#### **Introduction to Navision 4.00**

**Jaromír Skorkovský, MS., PhD.** 

ESF –MU, Czech Republic

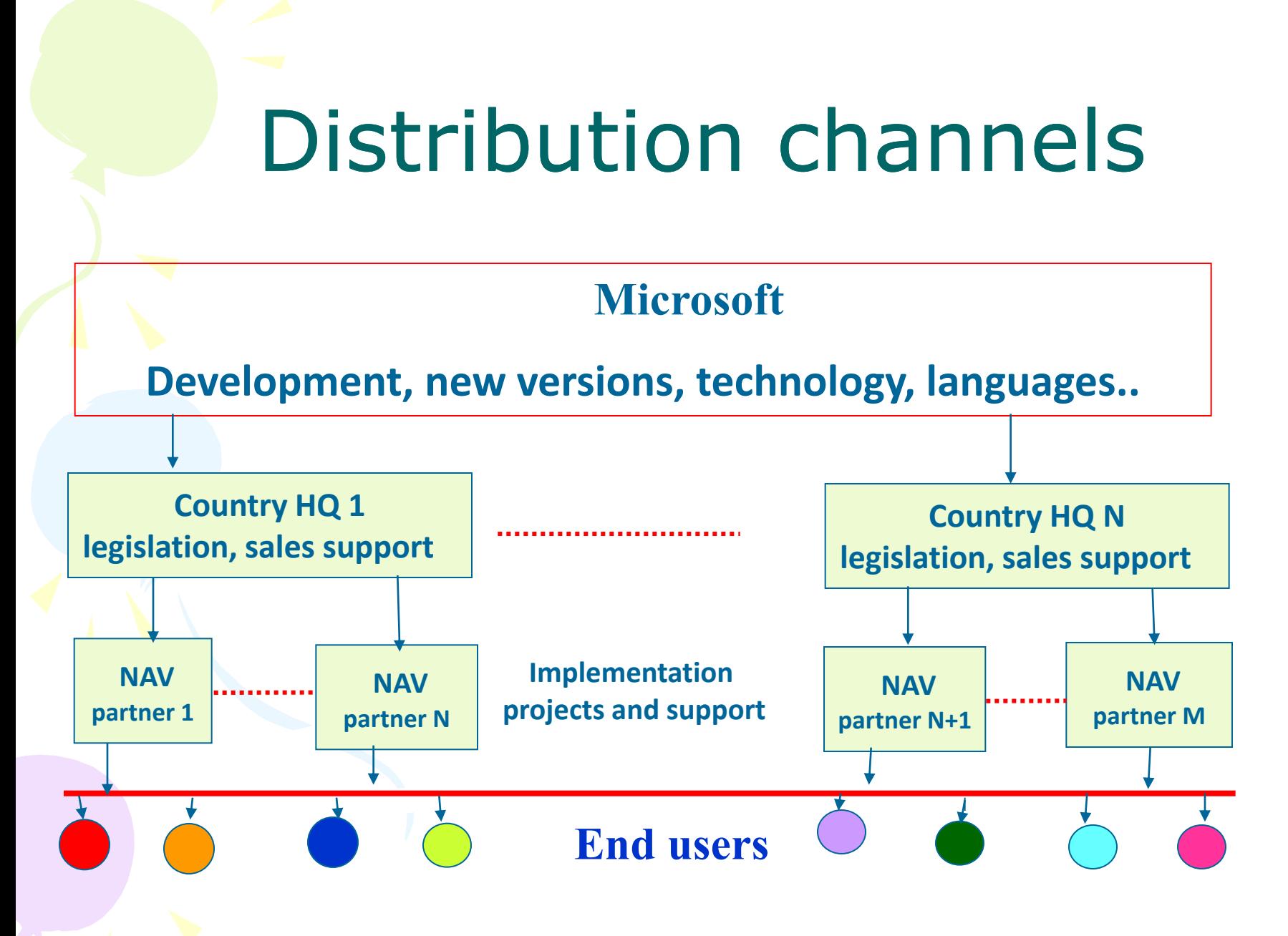

### Integrované homogenní řešení

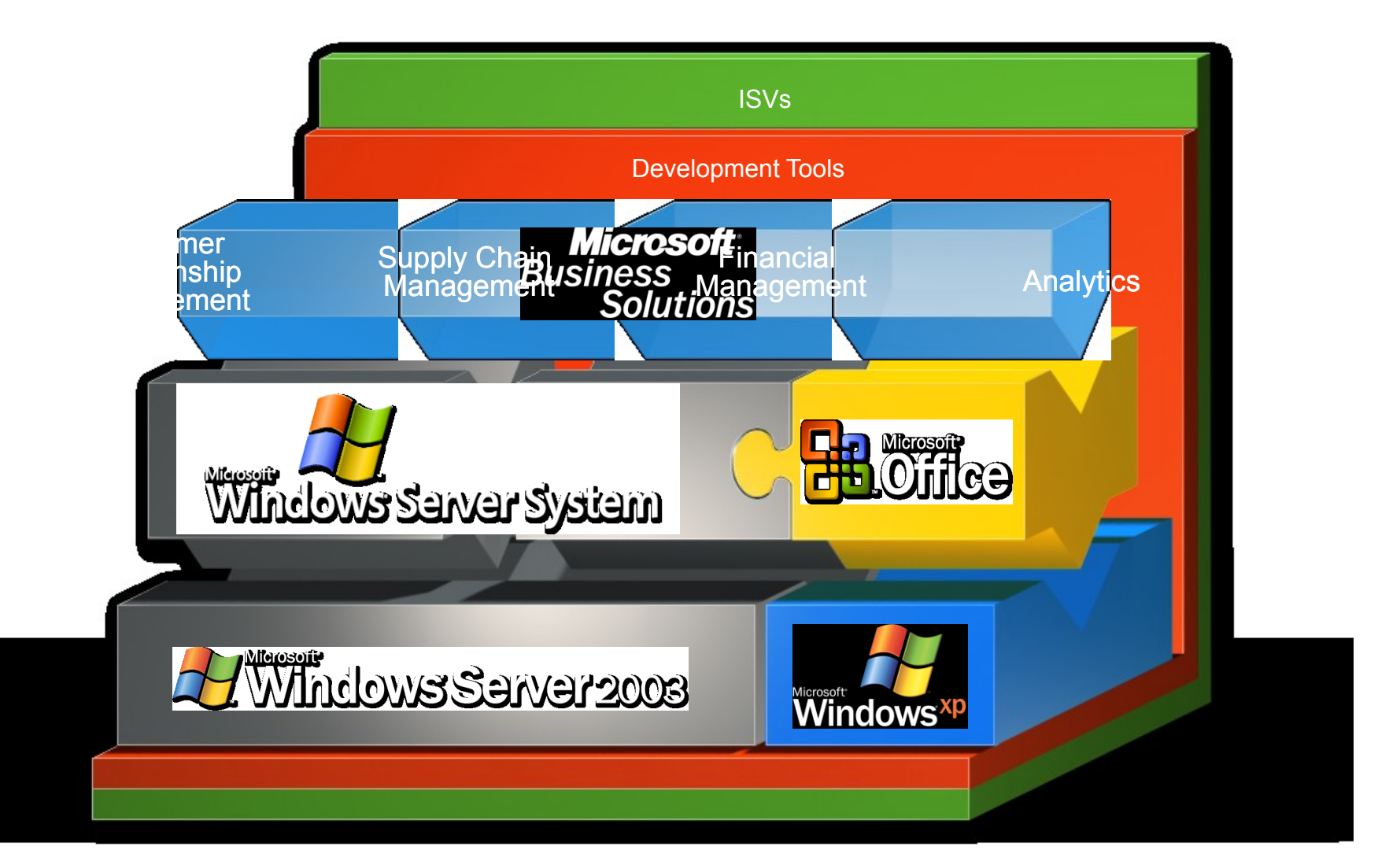

# Unikátní architektura

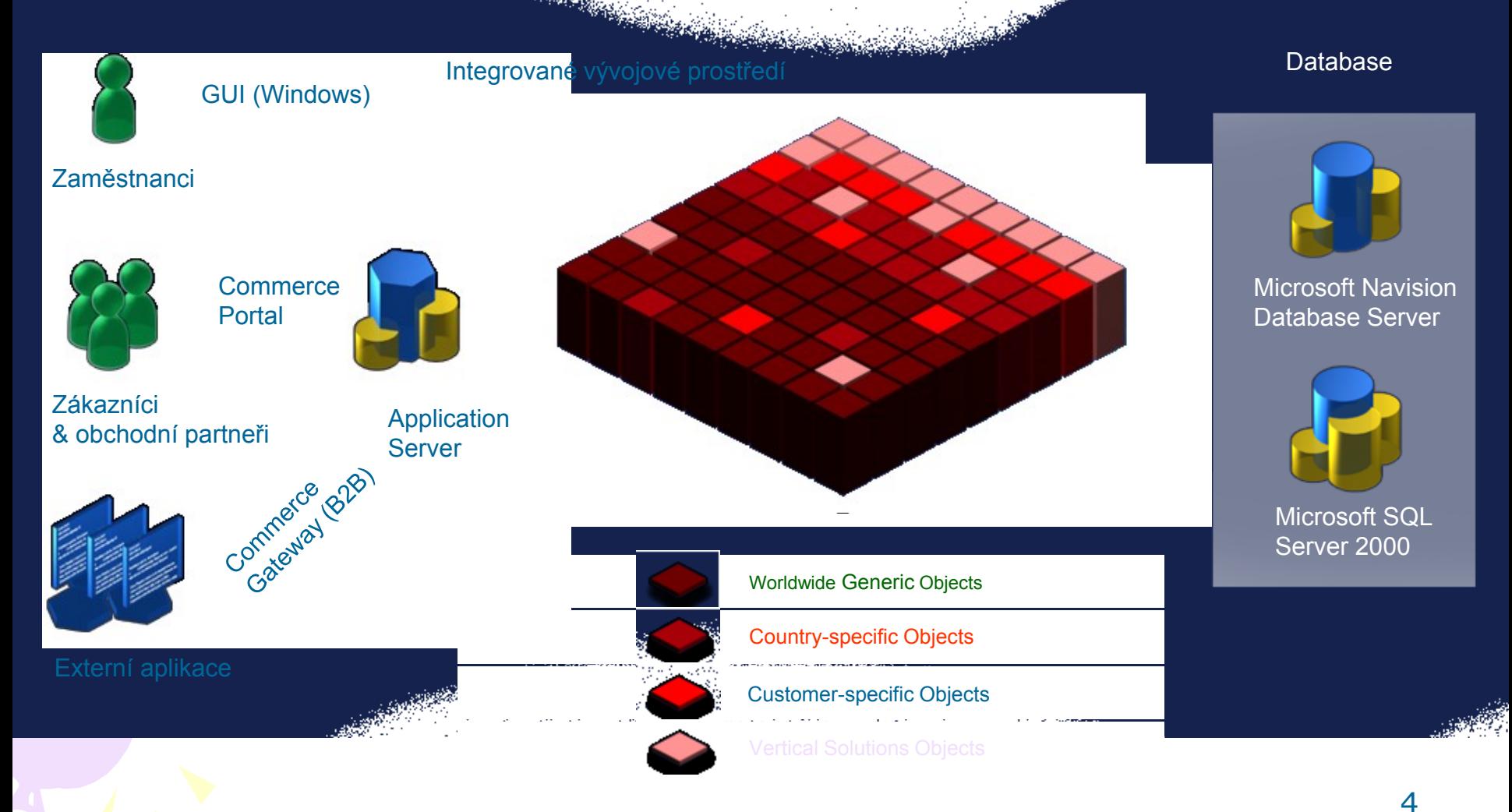

### Zjednodušené schéma využívání ERP

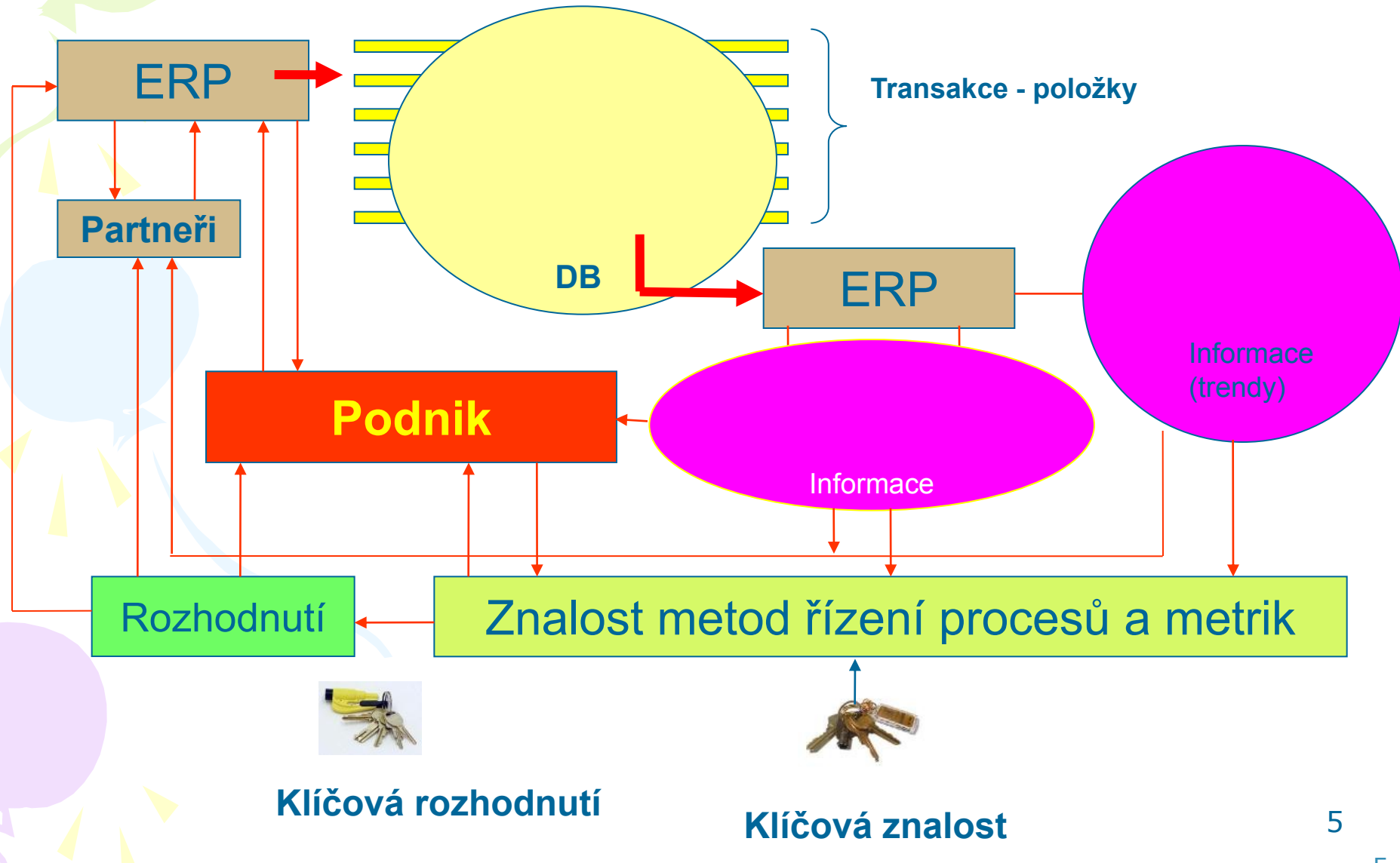

#### **Introduction**

The general concepts of the user interface design in Microsoft Dynamics<sup>76</sup> NAV 5.0 are introduced, and an outline of all general functions in the program are provided, including how to edit, view, delete, and extract information. New users learn how to navigate from the main menu and between windows, as well as how to perform simple customizations of their windows and personal menu.

The lessons are structured as mostly conceptual descriptions and several listings of the basic functions. No labs are created for this basic content, however substantial tests are provided to test navigation skills and knowledge of the general functions.

For anyone learning to use the program, it is a natural first step that they know the basic functions and how to navigate between windows.

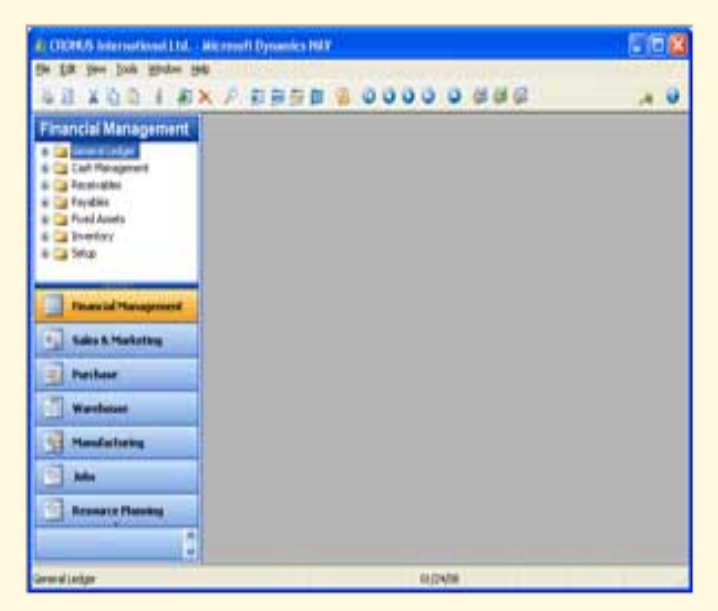

Click image to zoom

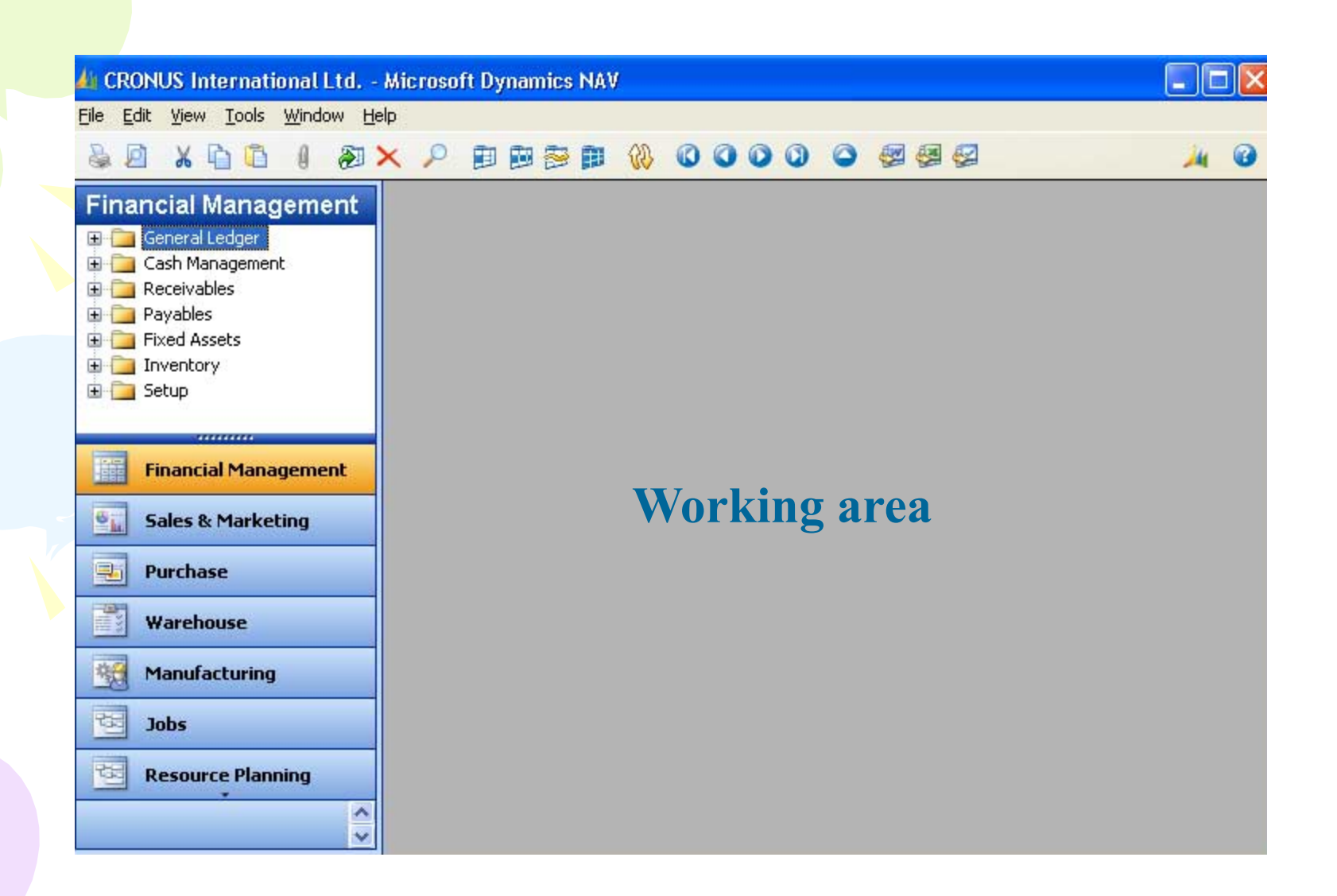

#### **4** CRONUS International Ltd. - Microsoft Dynamics NAV

File Edit View Tools Window Help

#### $20 \times 0$  0  $(20 \times 1)$  dese  $(20 \times 1)$

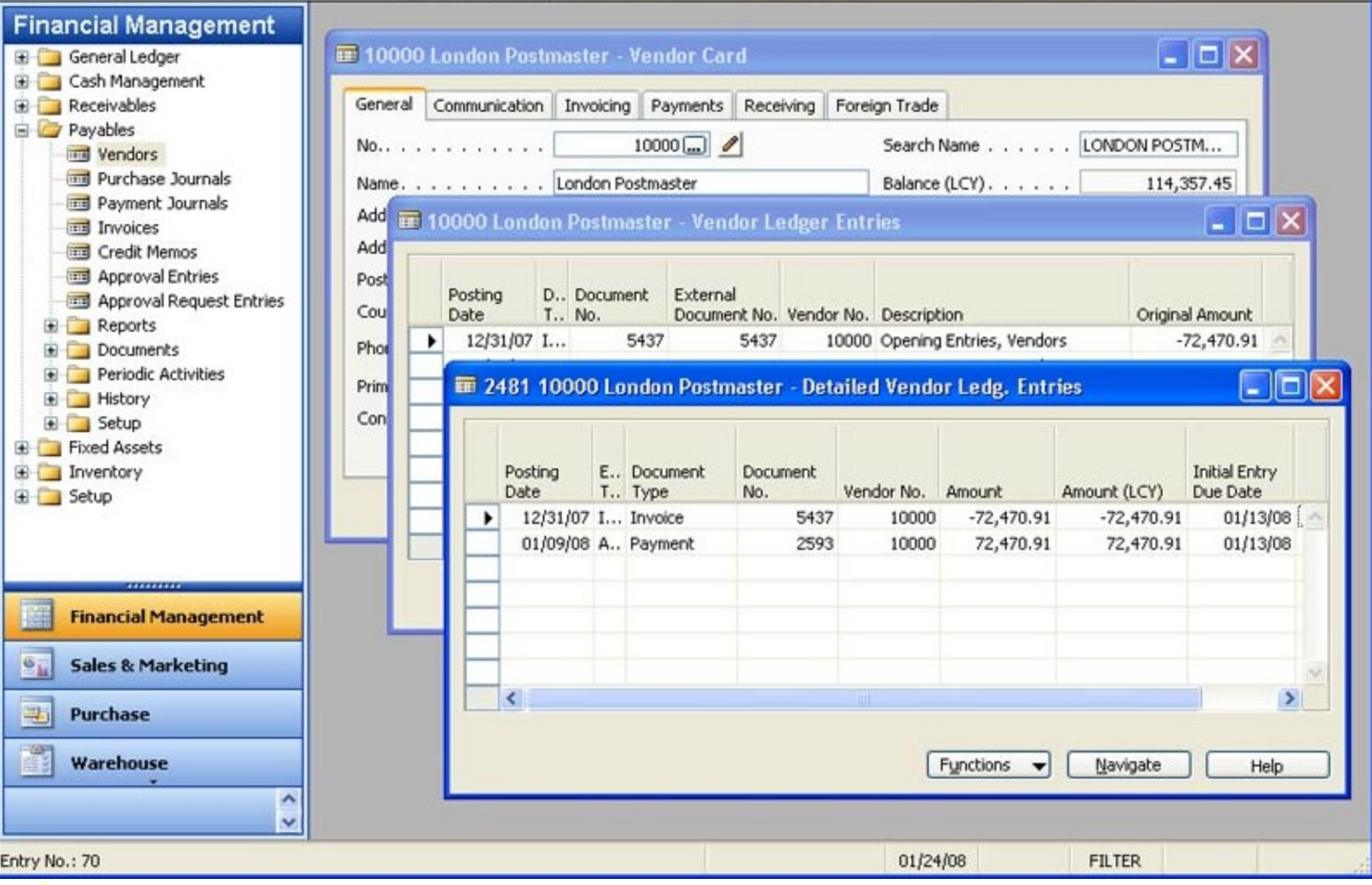

n a

The business functionality is displayed in a graphical user interface that provides the following benefits:

- o All work on the screen is done in windows.
- o Many windows can be open at the same time.
- o One key stroke or mouse click can choose, select, and execute various functions.

The application's general functions allow you to:

- o Organize daily routines
- o Locate information quickly
- o Manage business information

# Things to note

- Windows
- Passwords
- Database and its behavior
- Companies
- User Access
- Objects
- Mouse or keyboard

#### Use the Mouse and Keyboard Shortcuts

#### **Function Keys**

The following table lists the functions of the F-keys:

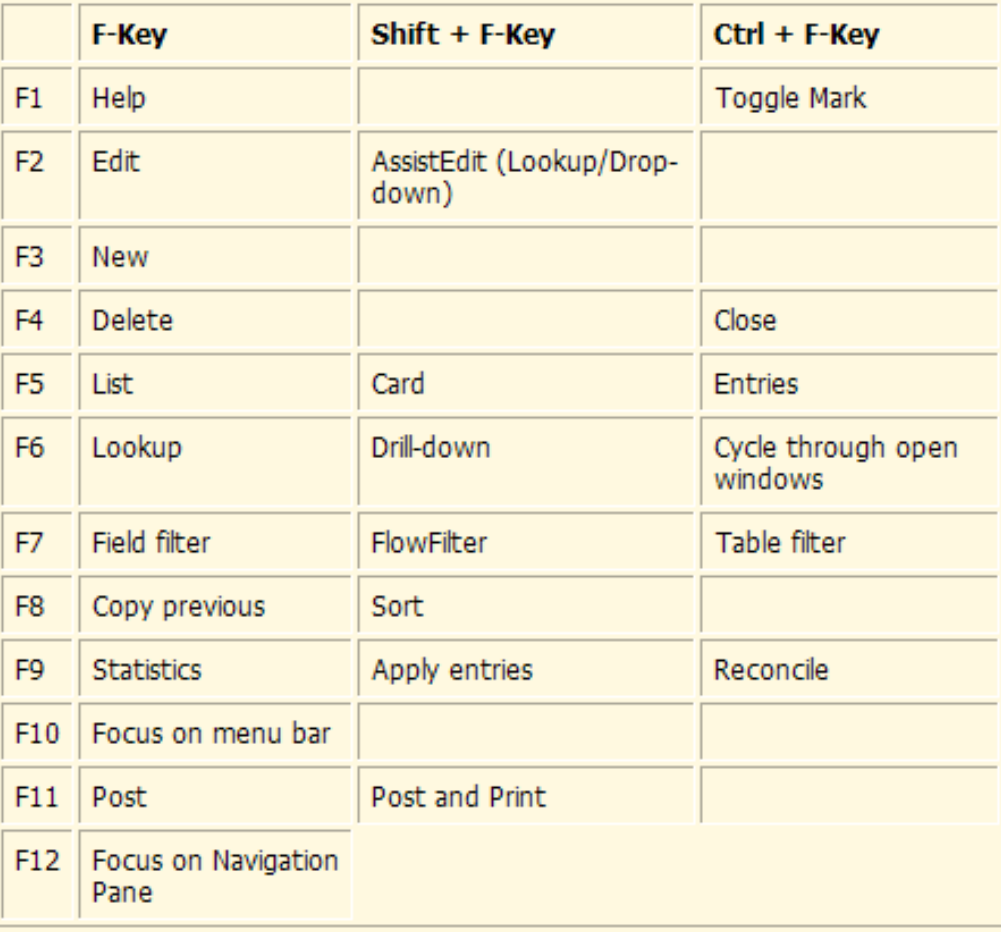

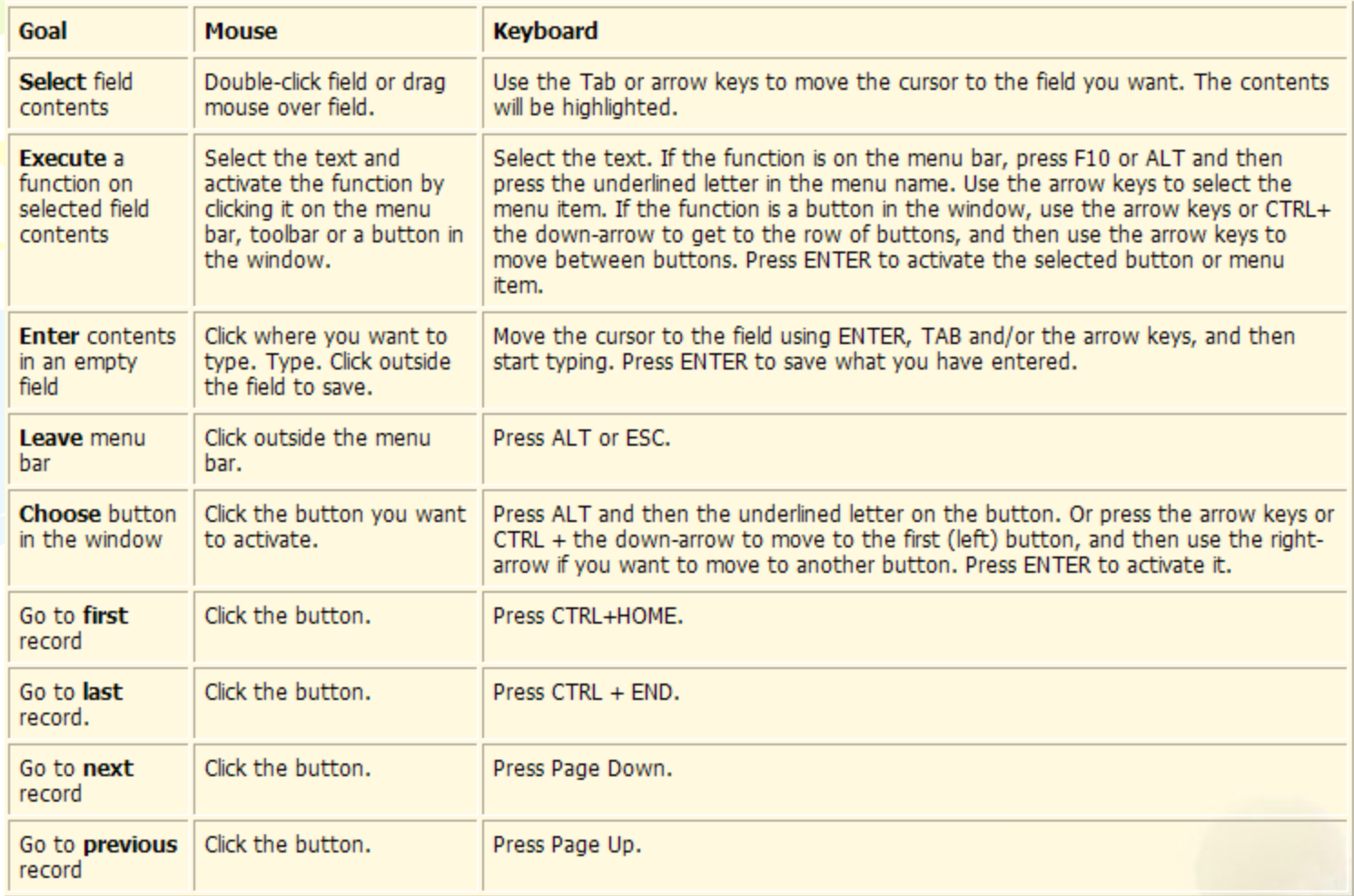

#### **Use the Toolbars**

This lesson describes and illustrates the purpose and use of central functions that you access from the main application window.

The main application window is a modified Microsoft Windows component that makes up the background of the Microsoft Dynamics NAV application.

The main application window includes the following parts:

- $\bullet$  Title bar
- Menu bar
- $\bullet$  Toolbar
- $\bullet$  Status bar
- Login window

# Windows types

- Card
- List (tabular windows)
- Form and sub-form (header and lines)
- Allowed changes in the windows by user
- Buttons
- Matrix window

#### **Extract Information**

There are several features in the program that help you gather the information you need - whether the purpose is to analyze it within the program or to extract it to another program or as a printout. The following features are available to extract information from the program:

- Drill down from a calculated quantity or amount (displayed in FlowFields) to open another window showing the individual entries that make up the calculated value.
- Filters to limit the scope of the information that appears in a window or report with one of these three filter types:
	- o Field filter
	- o Table filter
	- o FlowFilter
- Sorting to organize information in a way that makes it easier to analyze.
- Statistics to see a summary of relevant figures per record and drill into details.
- The Navigate window to find, view, and print all related database records from one place.
- . Information Pane for quick links to sales-related information.
- Reports to view and print filtered information with a variety of standard reports for typical business needs.
- Integration to Microsoft Office products to manage information in Word, Excel, or another product.

#### **Enter and Edit Information**

#### **Enter Dates**

Microsoft Dynamics NAV is very flexible in how you enter dates. The following table shows valid entries in a date field.

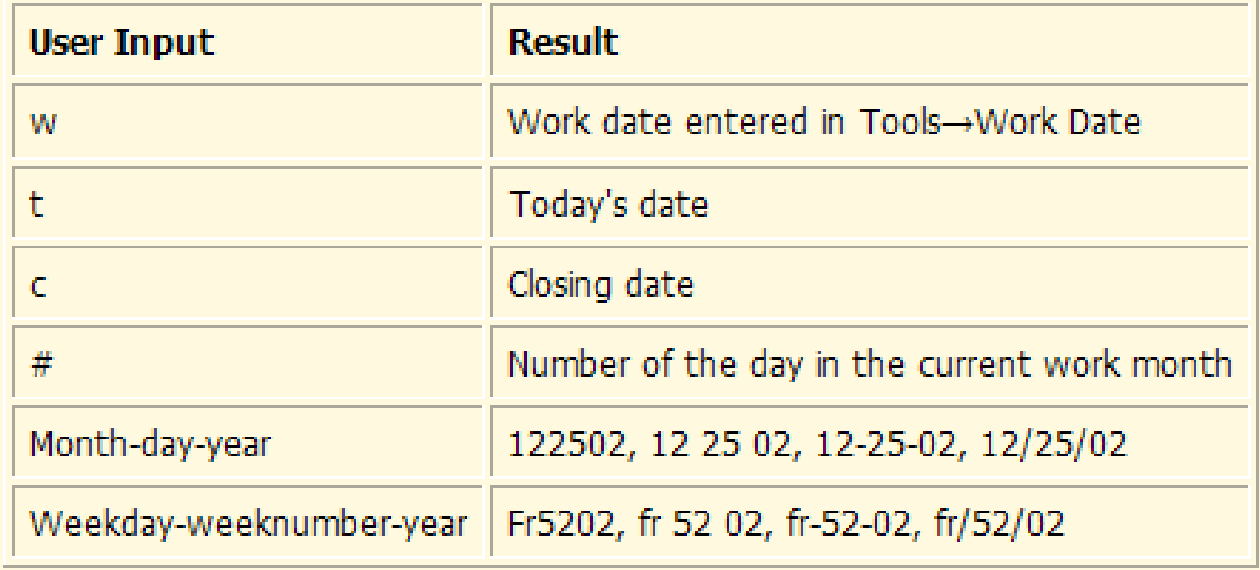

# License file part I (header)

Microsoft Business Solutions ApS Licensefile (C) Microsoft Business Solutions ApS 

License number Licensed to

: CZ-ZA-000-EHLZ9-O : CRONUS s.r.o. **Naroslav Rambousek** <sup>\</sup>Na nábřeží 258

600 02 Brno Czech Republic +420-5-4323-6577

\*\*\*\*\*\*\*\*\*\*\*\*\*\*\*\*\*\*\*\*\*\*\*\*\*

# License file part II (lines)

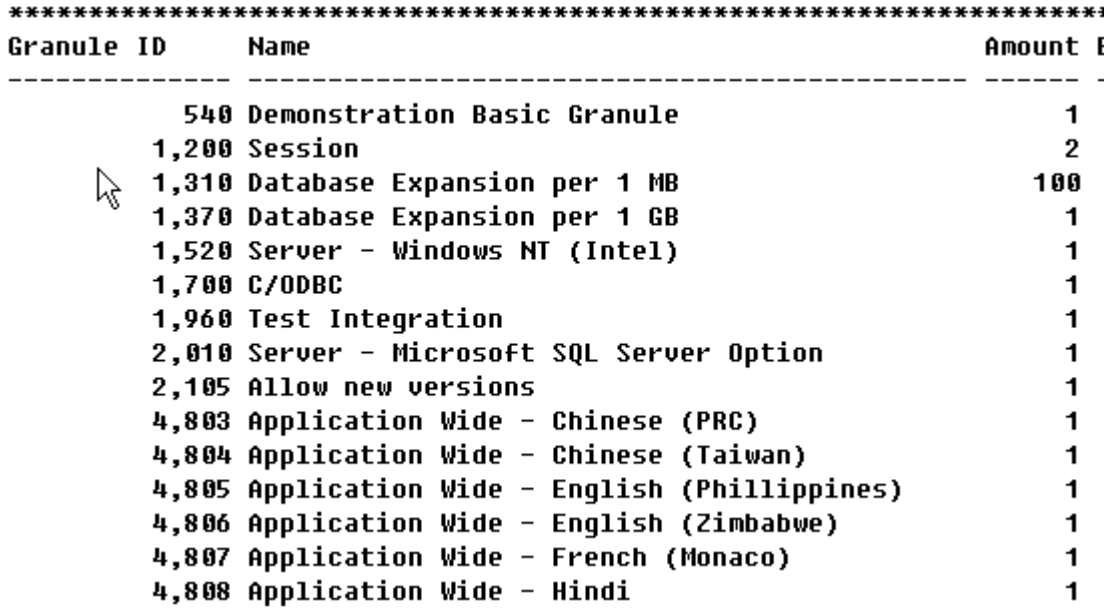

## License file part III (lines)

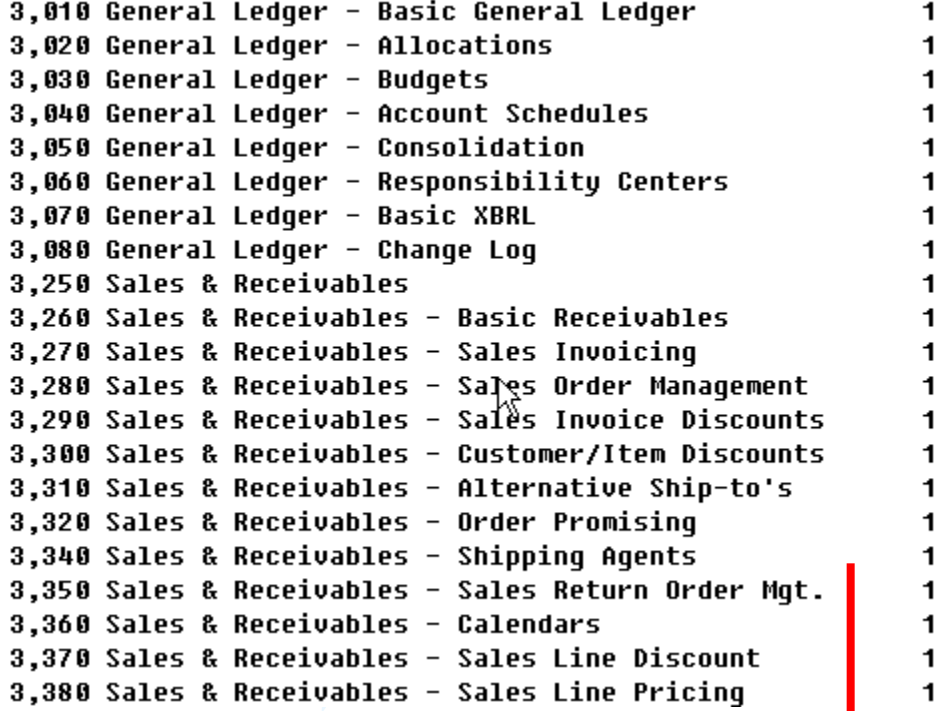

**Other groups : Purchase and Payables, Inventory, Resources and Jobs, Cash Management, Relationship Management (CRM), Fixed Assets, Service Management, Manufacturing,…… see license itself** 

# Price List (part of it)

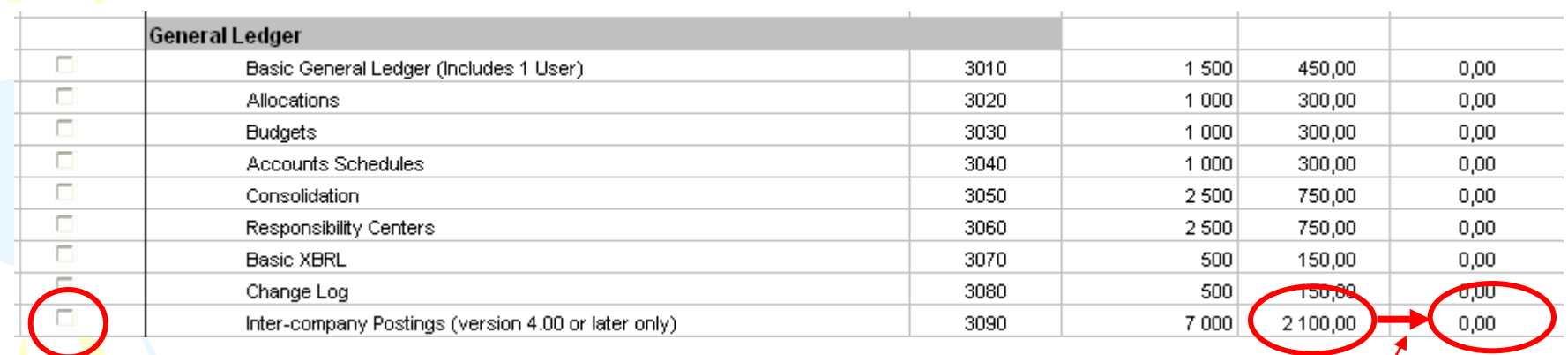

### License (granules) description ( $\sim 62$ pages)

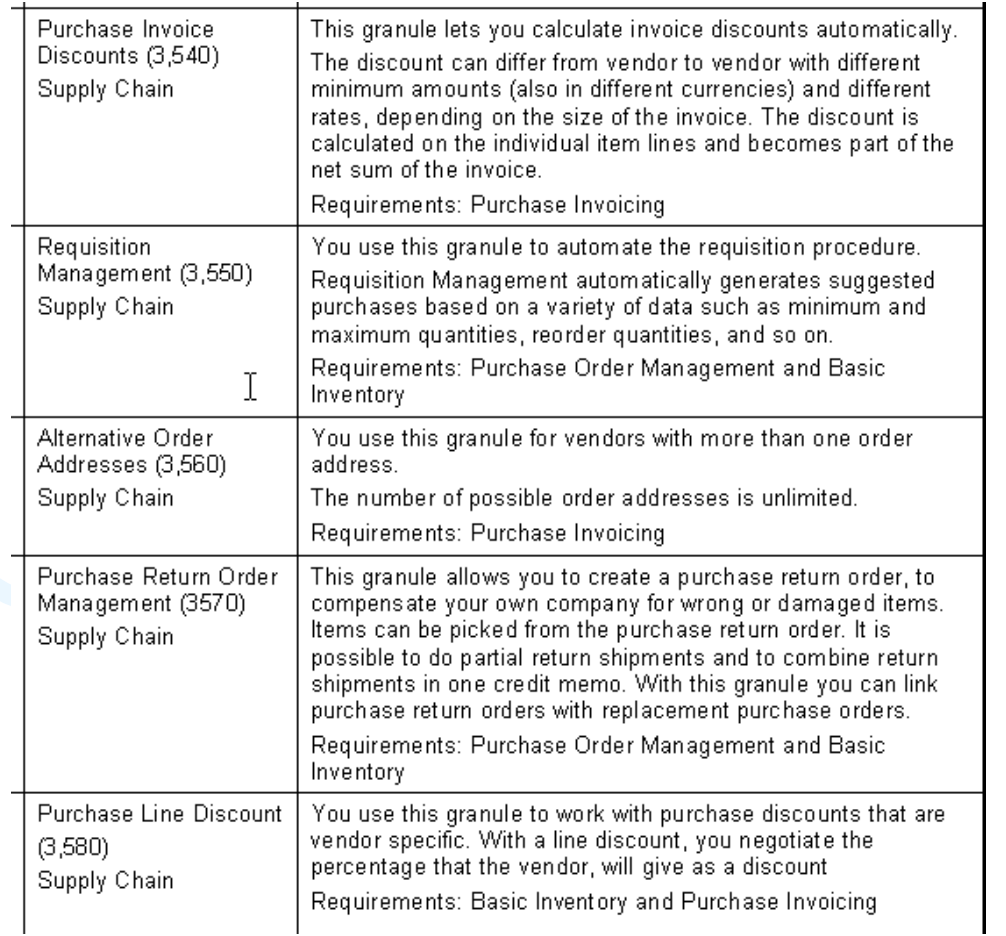

#### **Dependency**

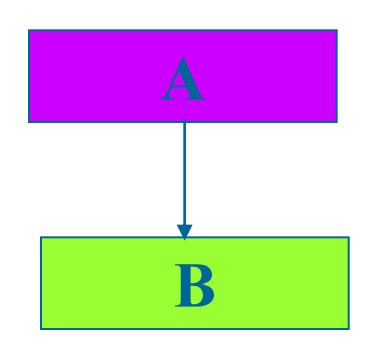

#### **To have B you have to Acquire A**

## Filters I

### • Tool bar

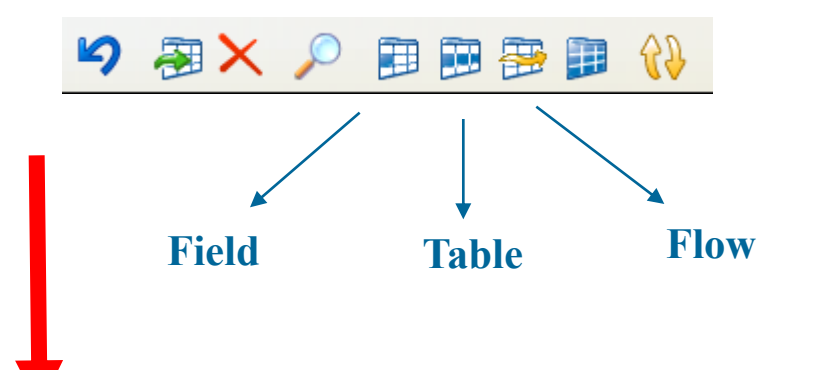

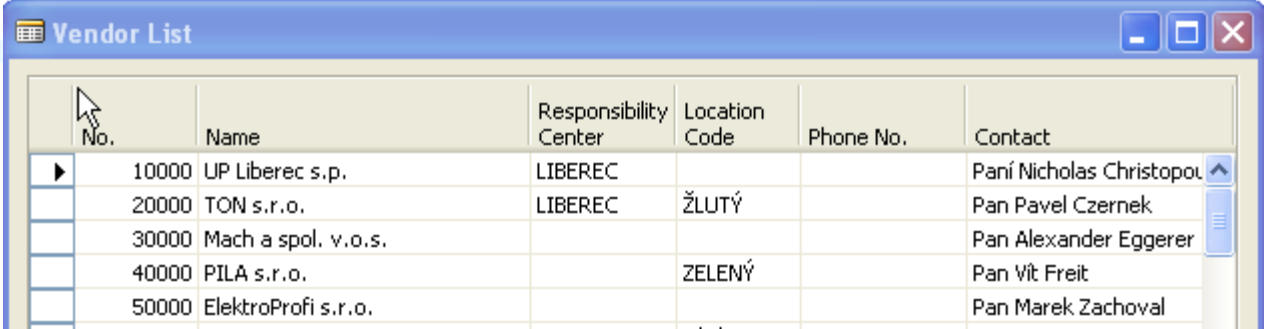

## Filters II

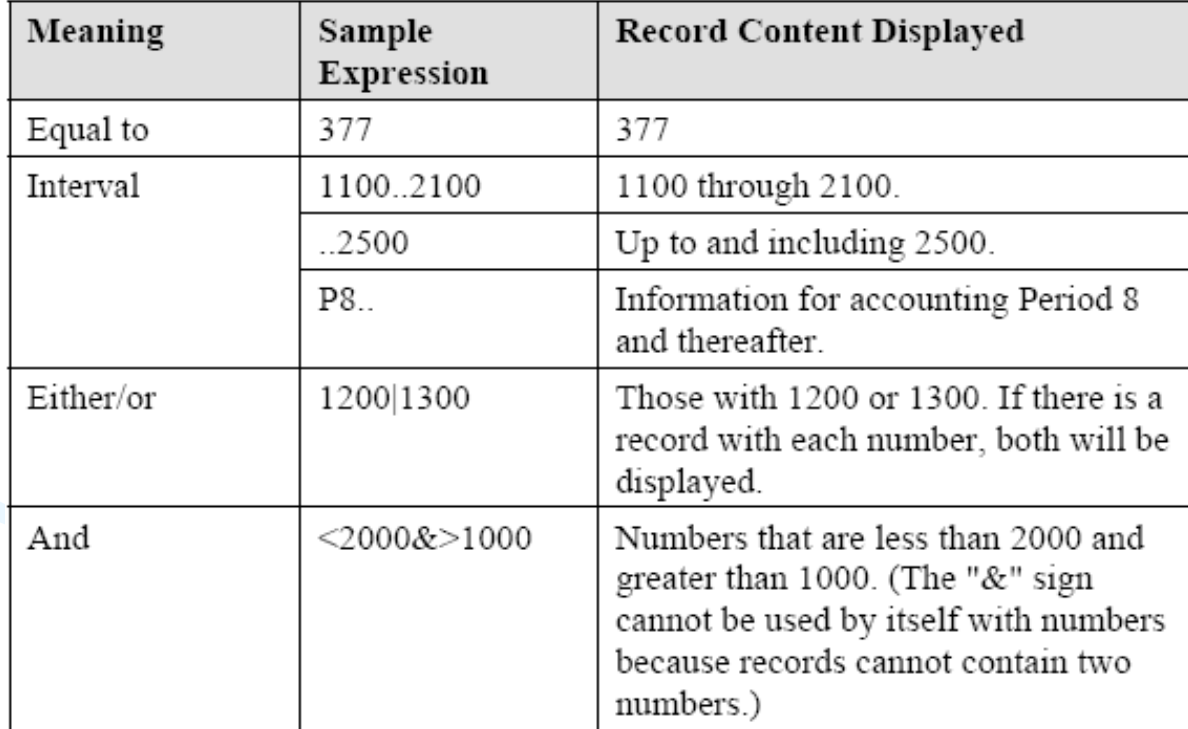

## Filters III

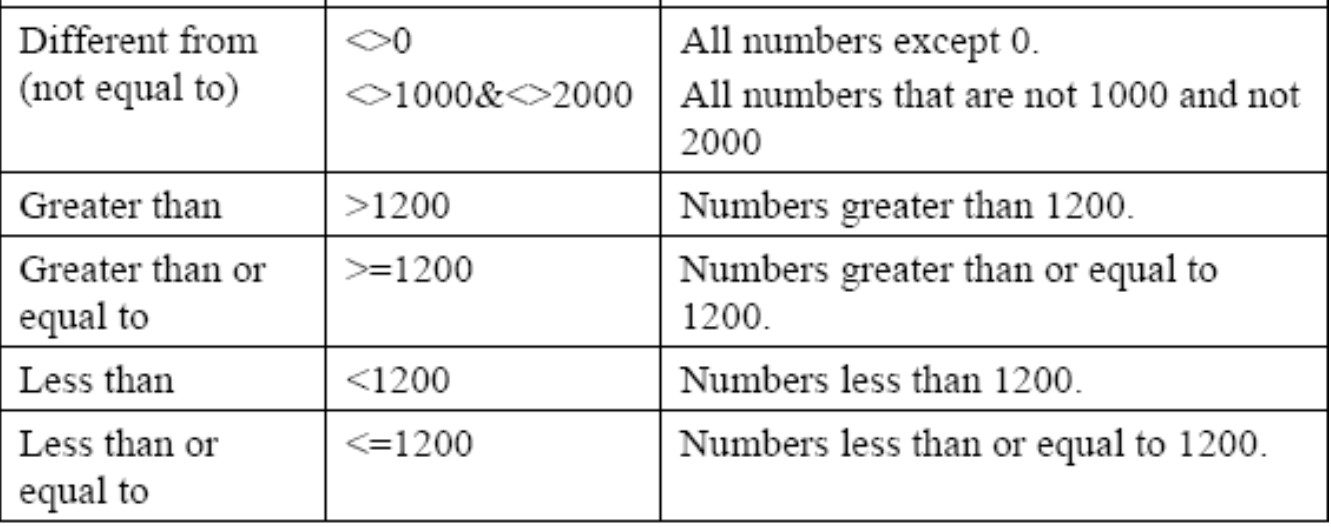

# Filters IV

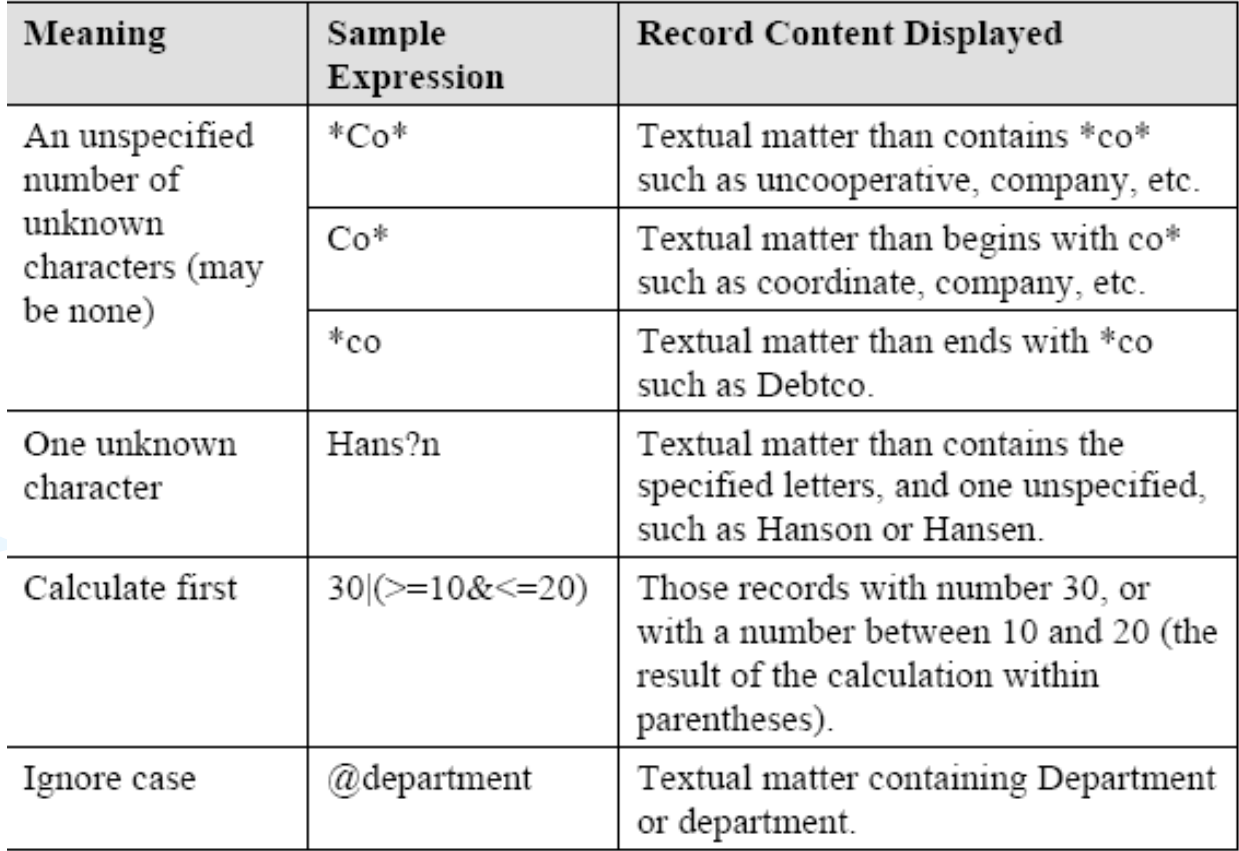

# Filters V

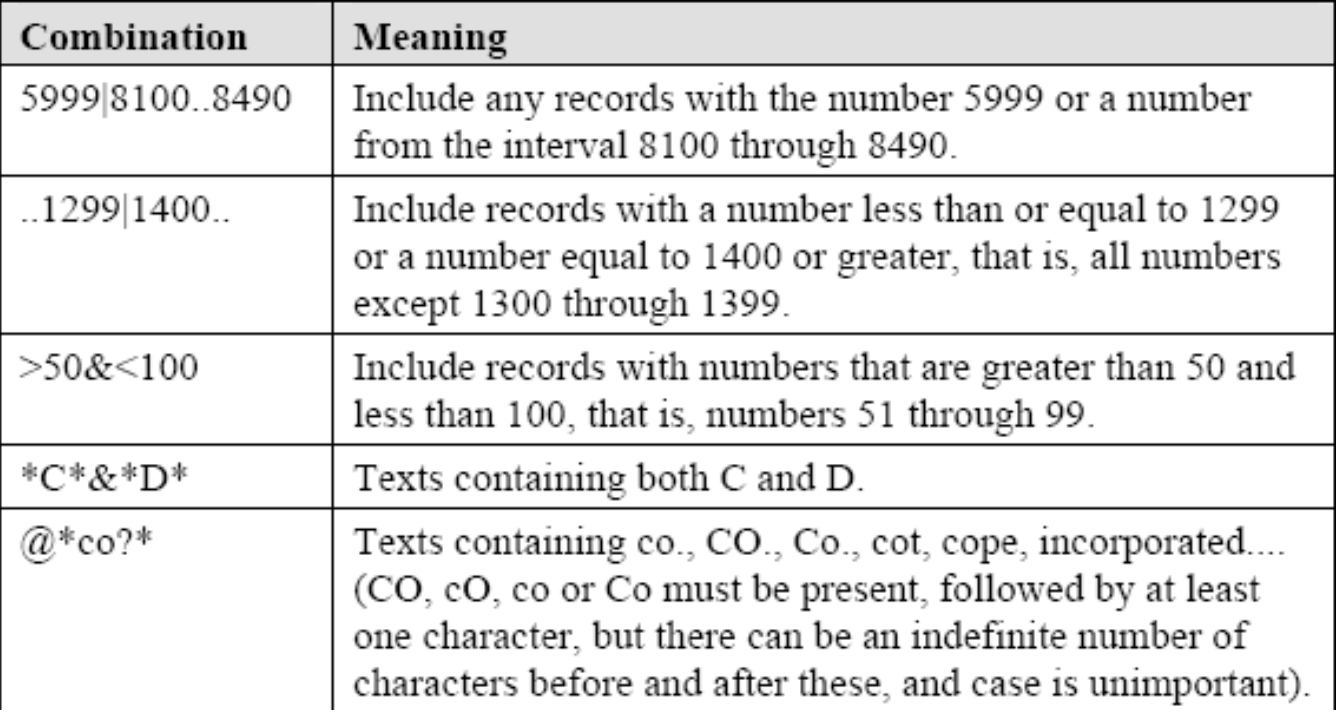

# Quick View of Icons and F Keys I

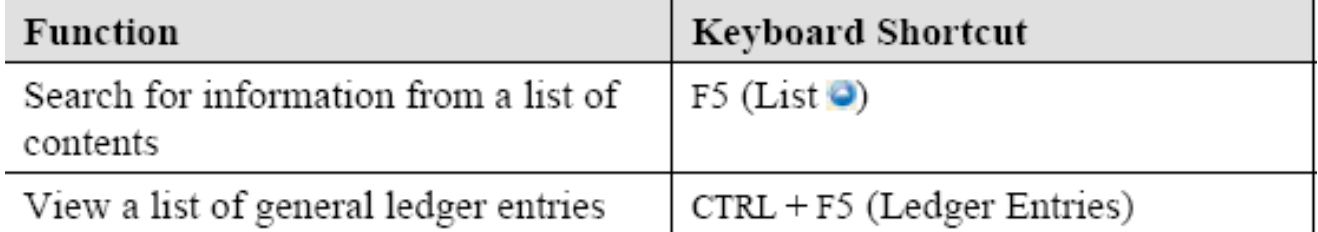

# Quick View of Icons and F Keys II

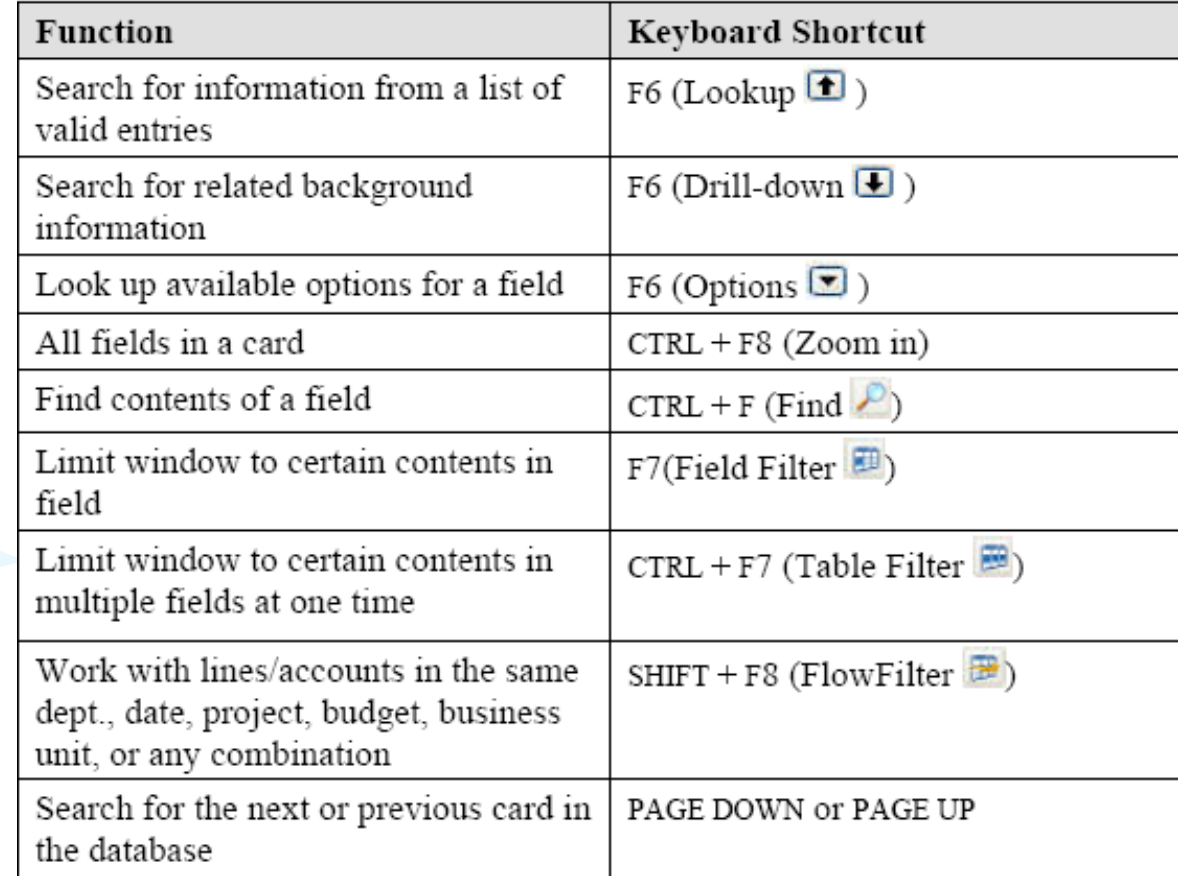

# Quick View Shortcut Keys I

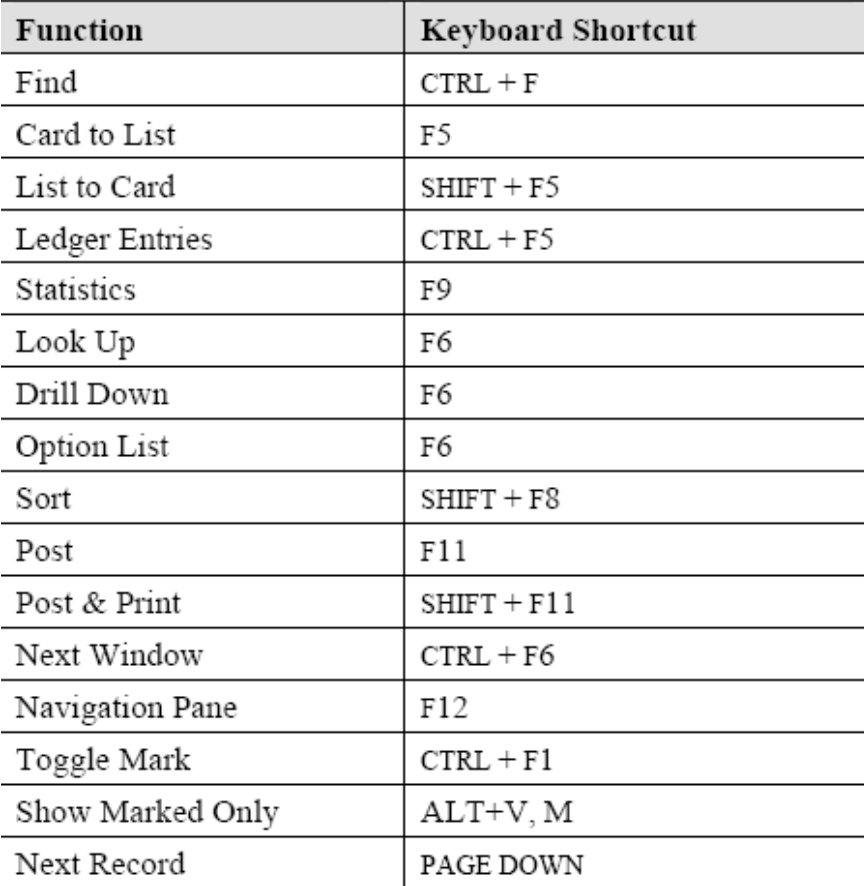

### Quick View Shortcut Keys II

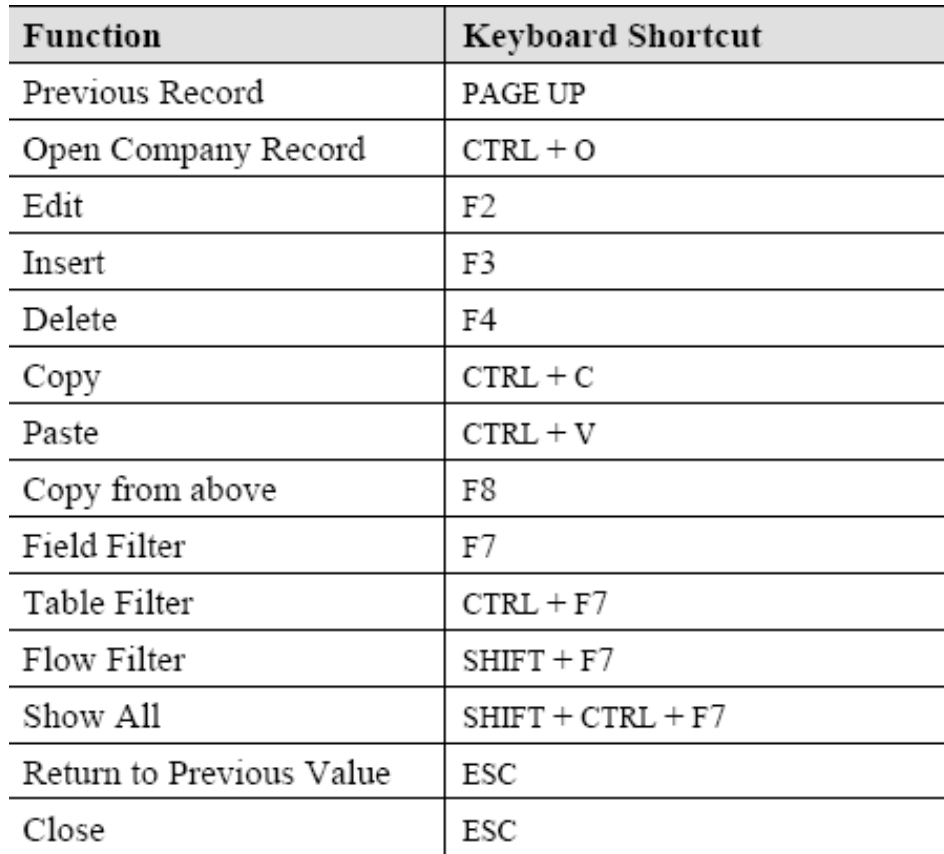

# Searching

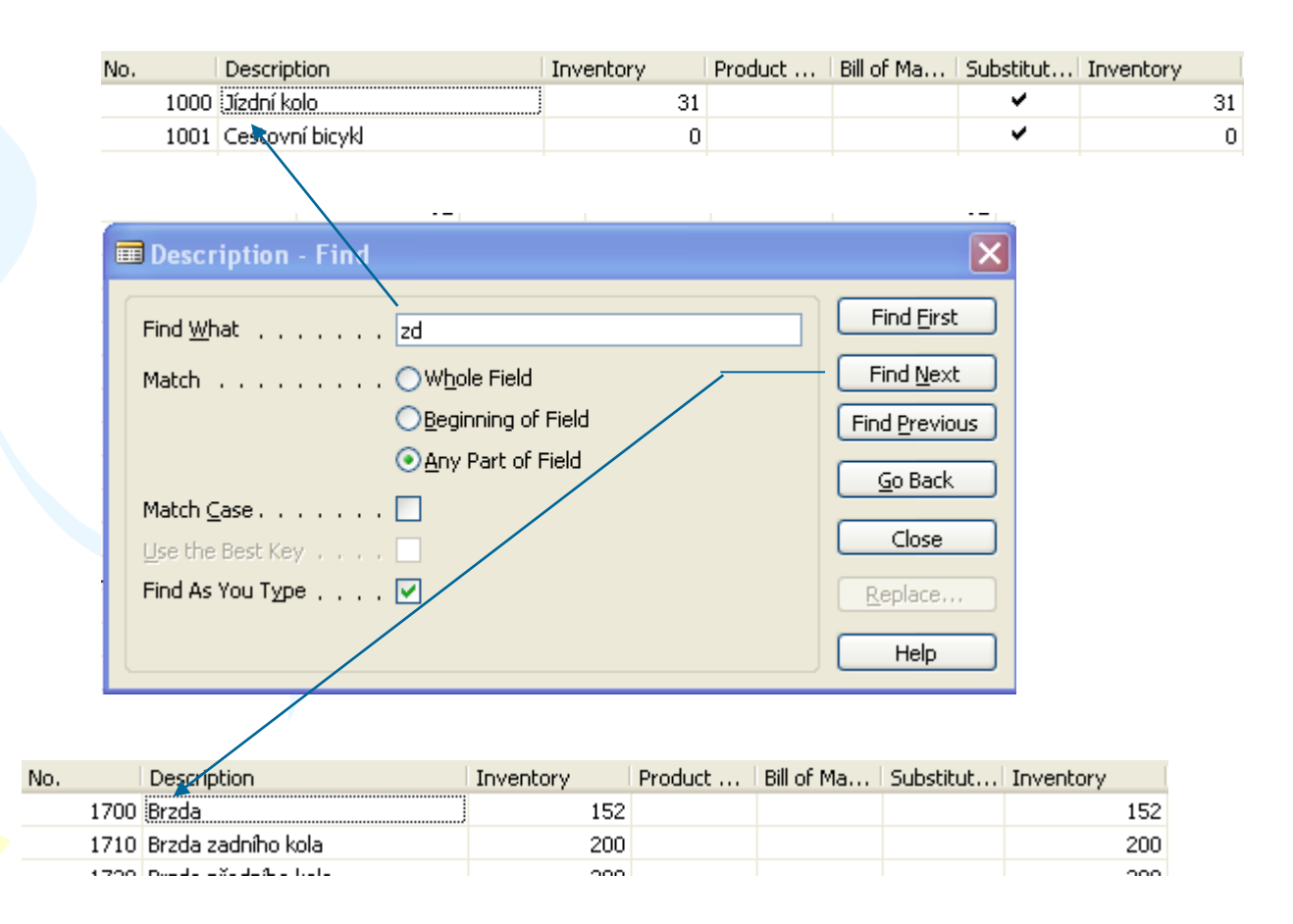

### Sorting I

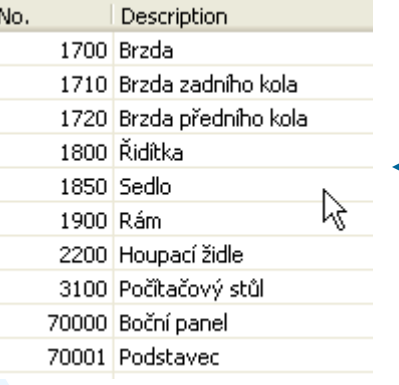

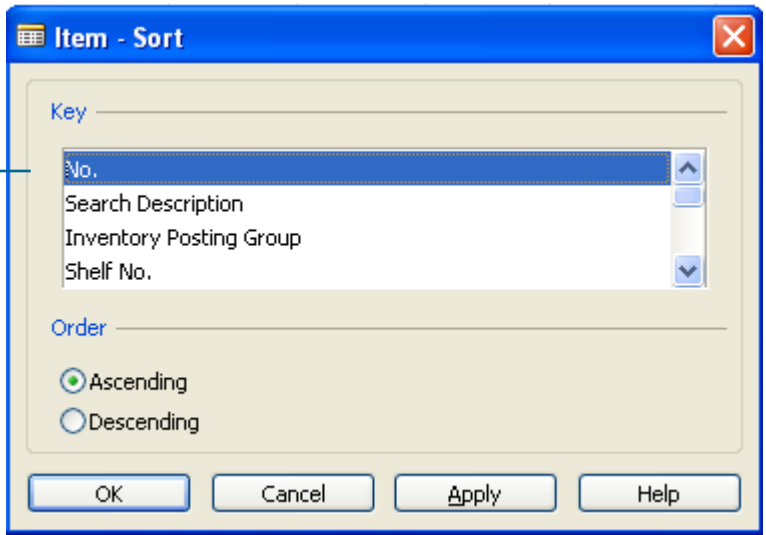

### Sorting II

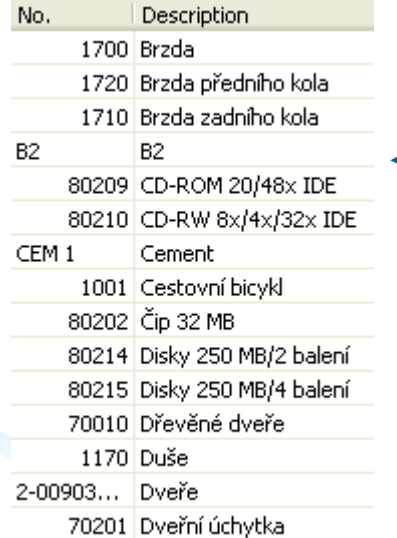

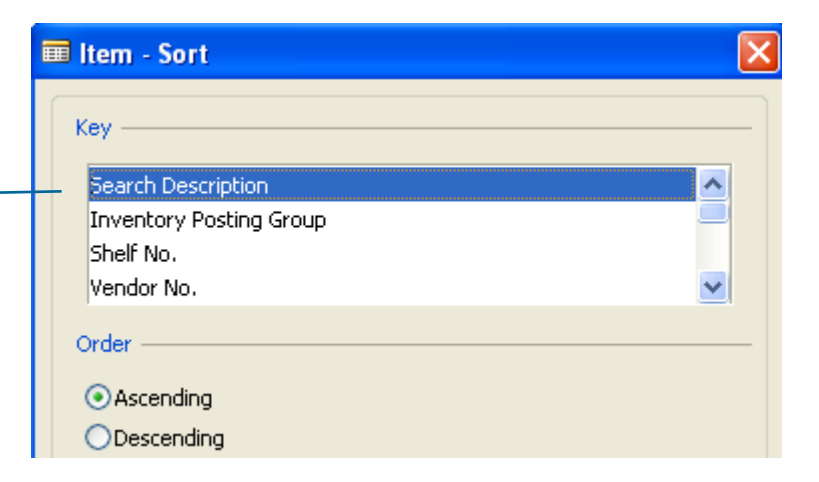

### Sorting III

**Creation of the Table 60000 and Form 60000 – and enter data and keys ….**

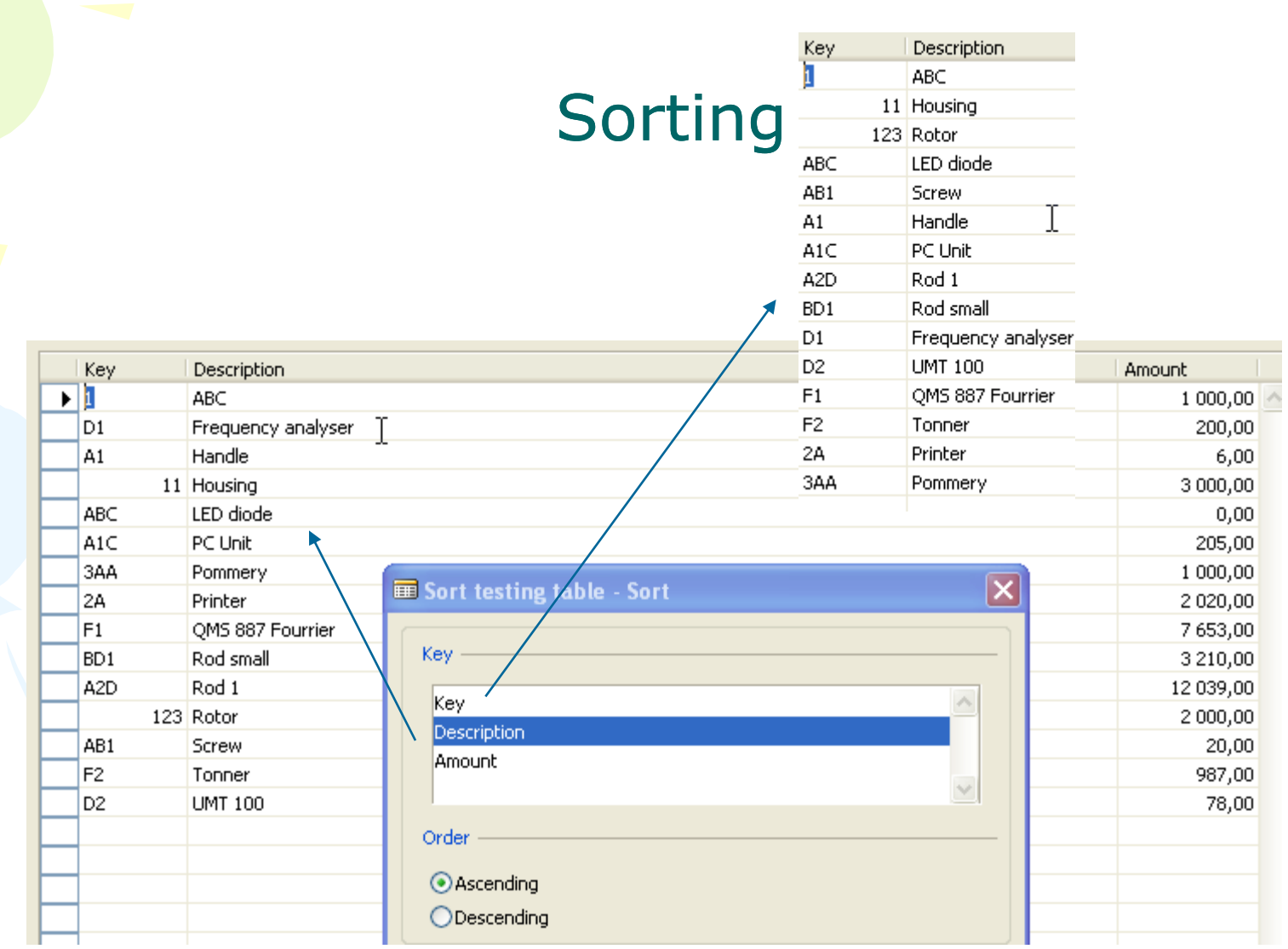

### Kalkulované pole a položky (transakce -pohyby nad kartami)

ERP

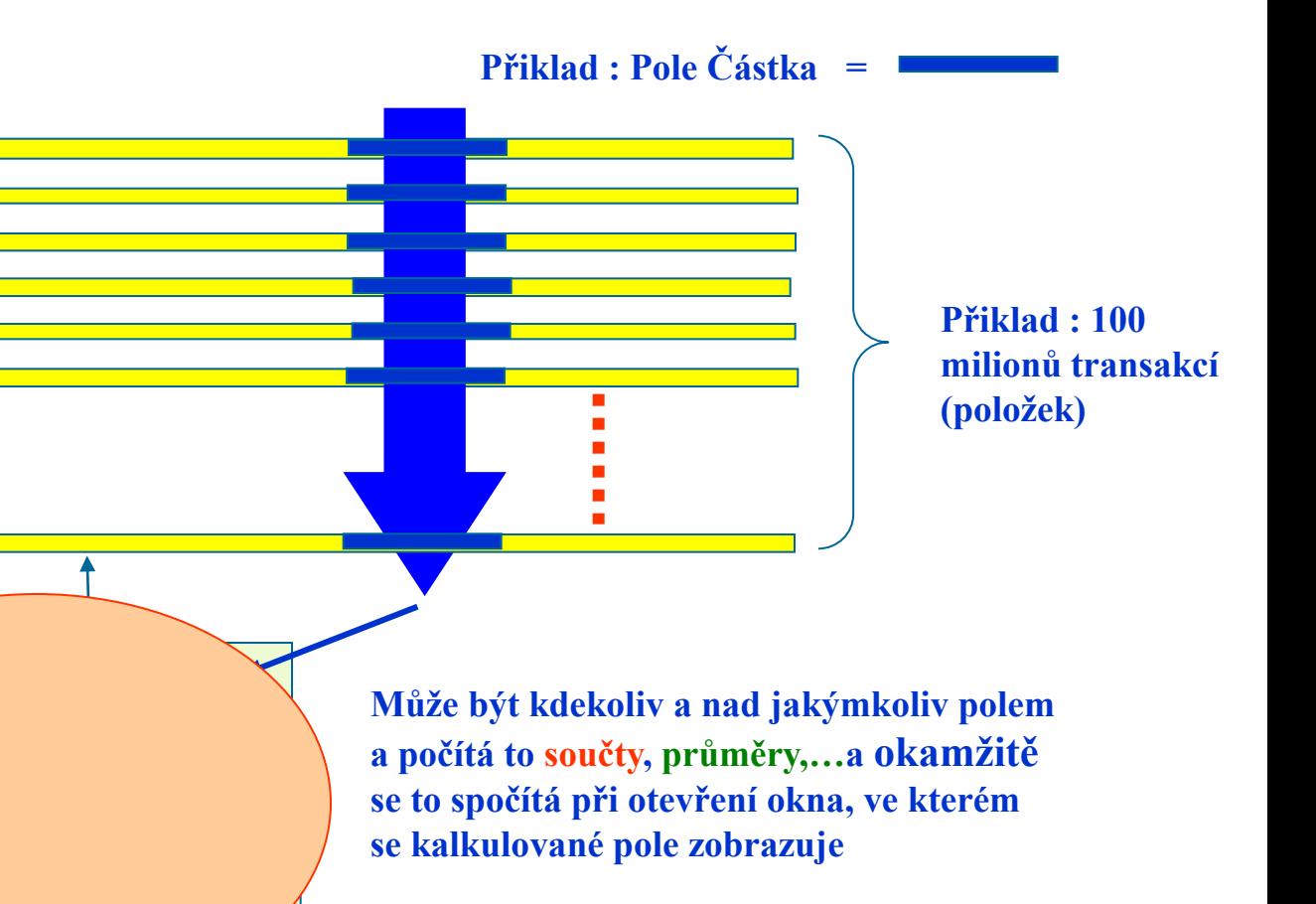

# DATA SECURITY

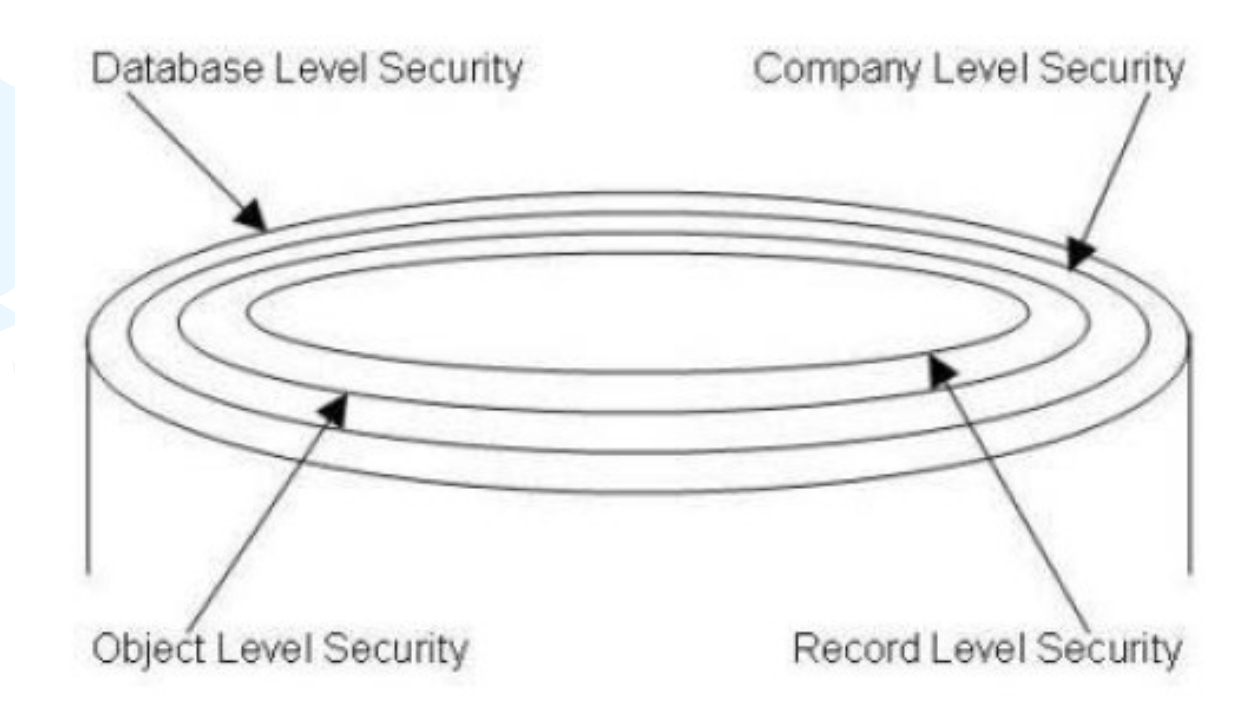

### CHANGE LOG SETUP Security and control

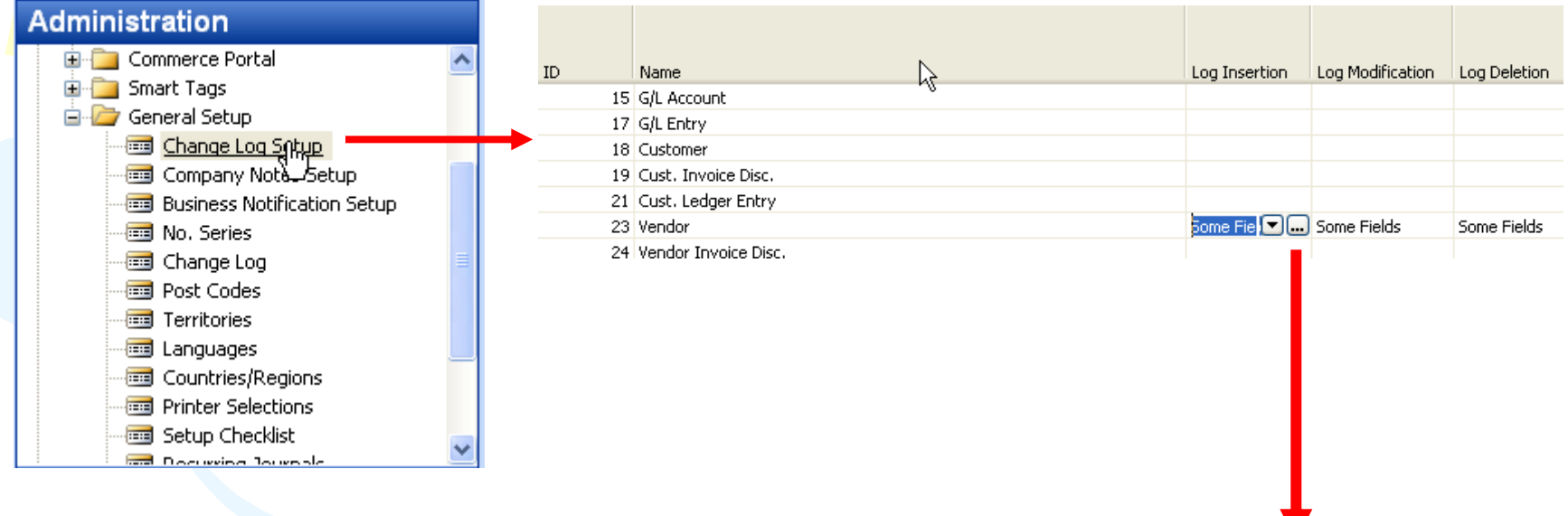

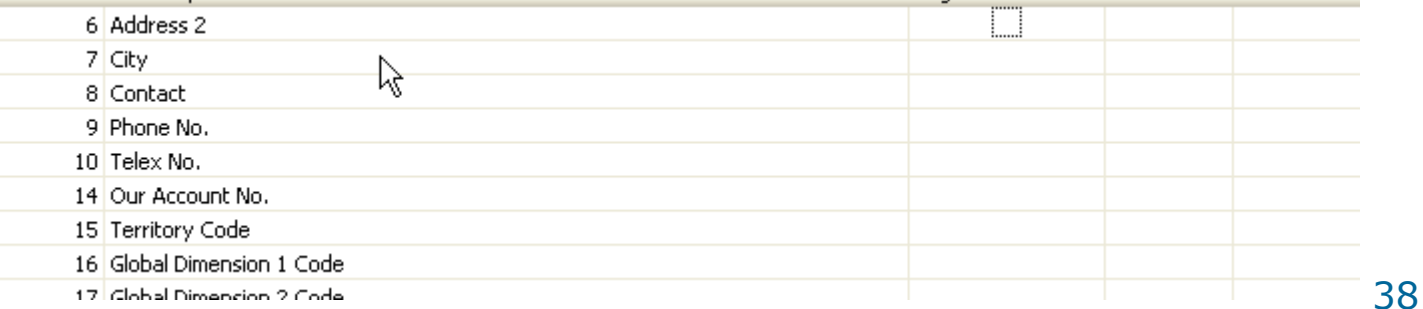

### ERP and its entries

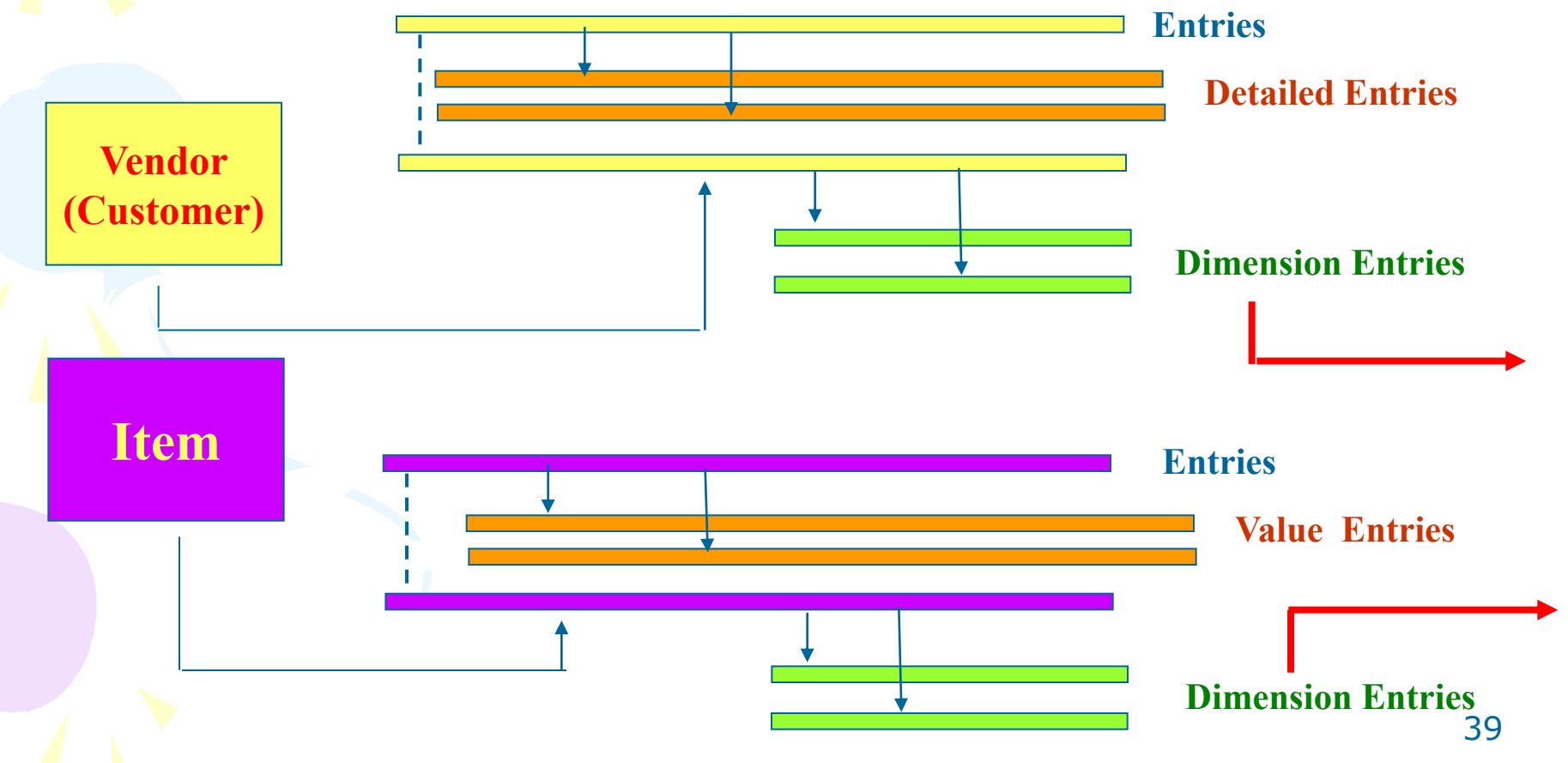

## Dimensions I

- Global dimensions
- Shorcut dimensions
- Budget dimensions

# Dimensions II

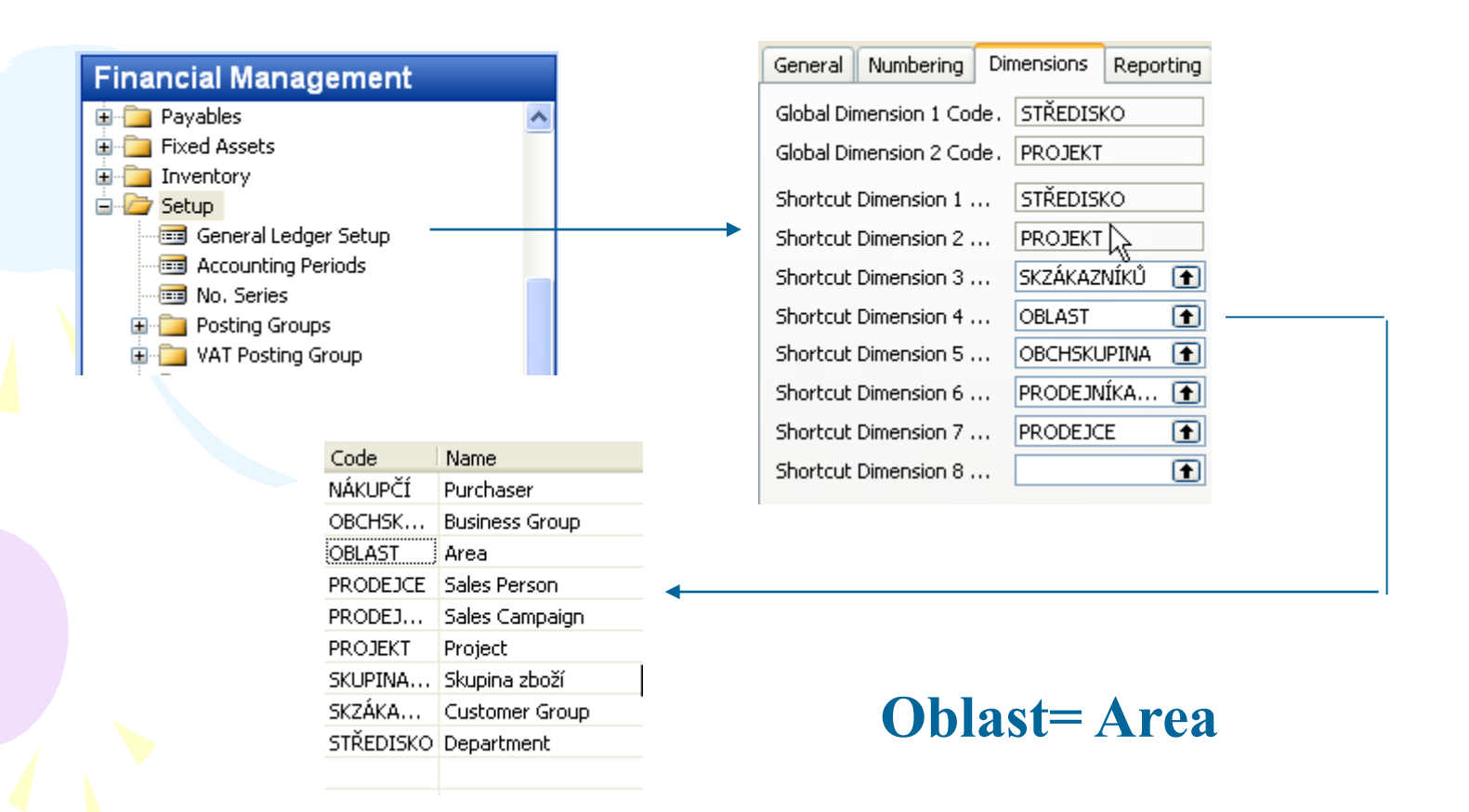

### Dimenions III

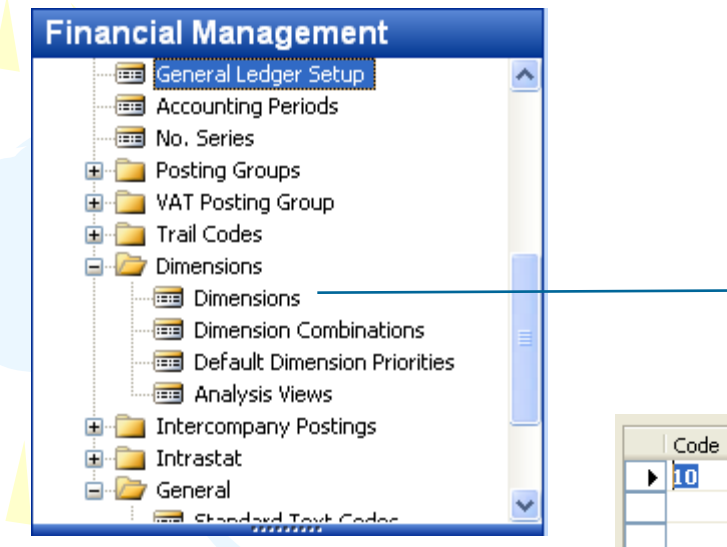

**Go to the Navision to see combinations..**

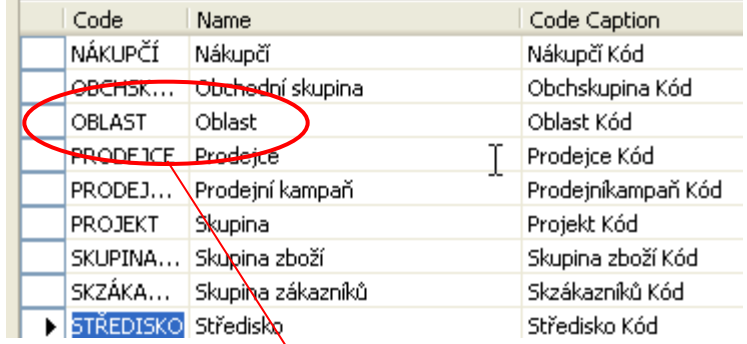

#### **Dimension Values**

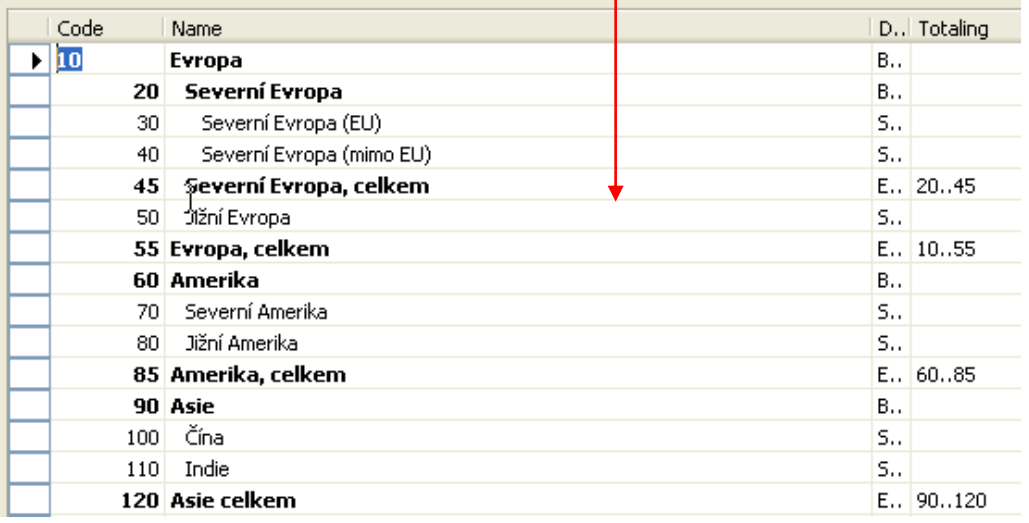

### Dimensions (Budget Dim) IV

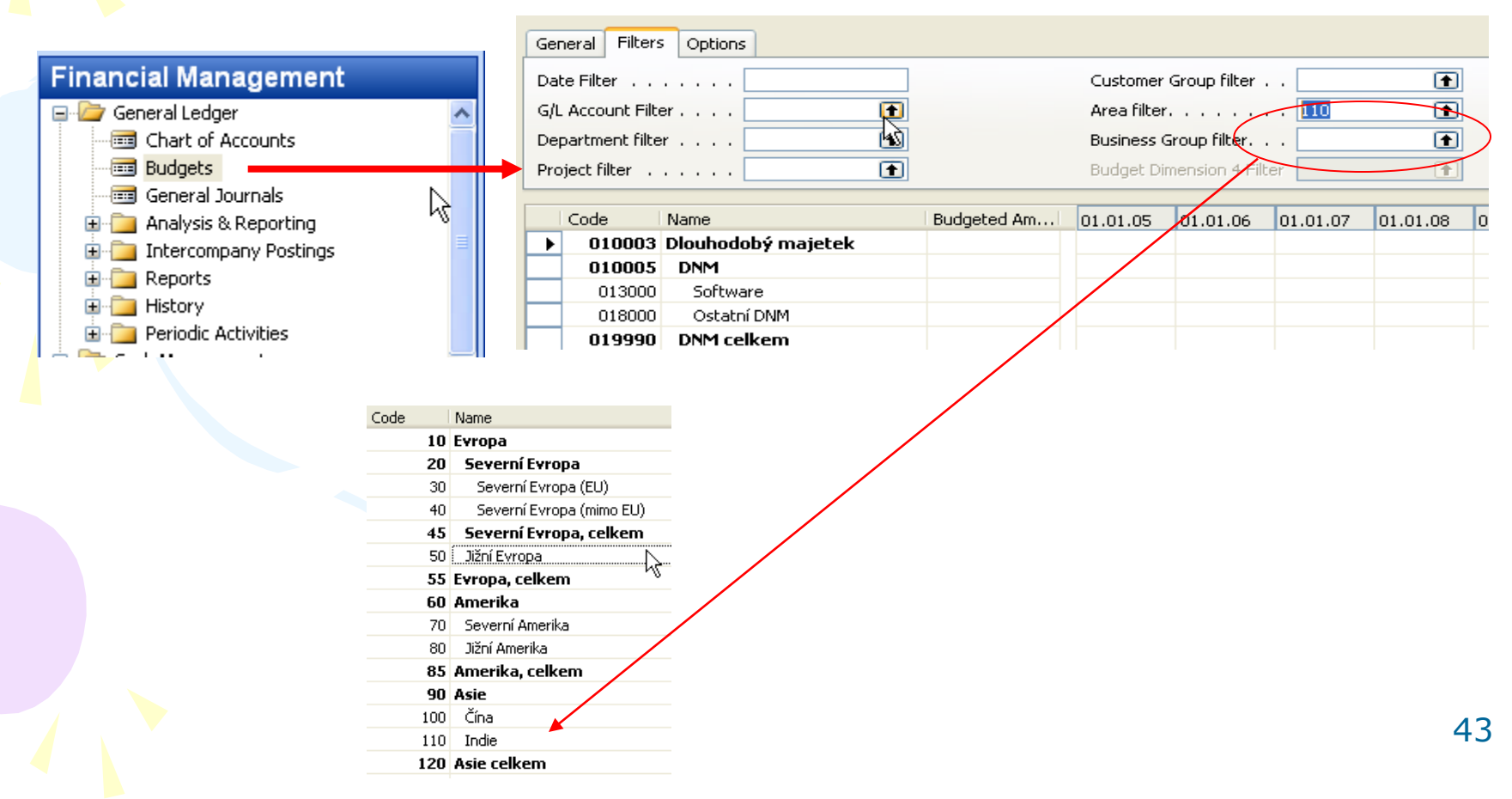

### Database Version I - Optimistic **Concurrency**

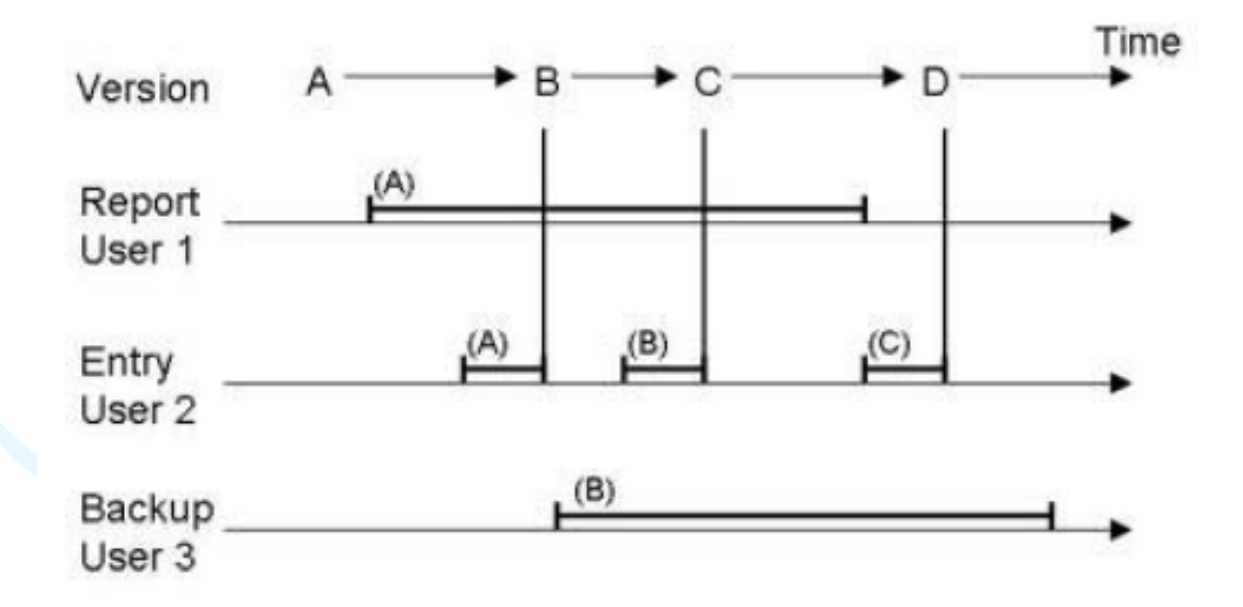

## Database Version II

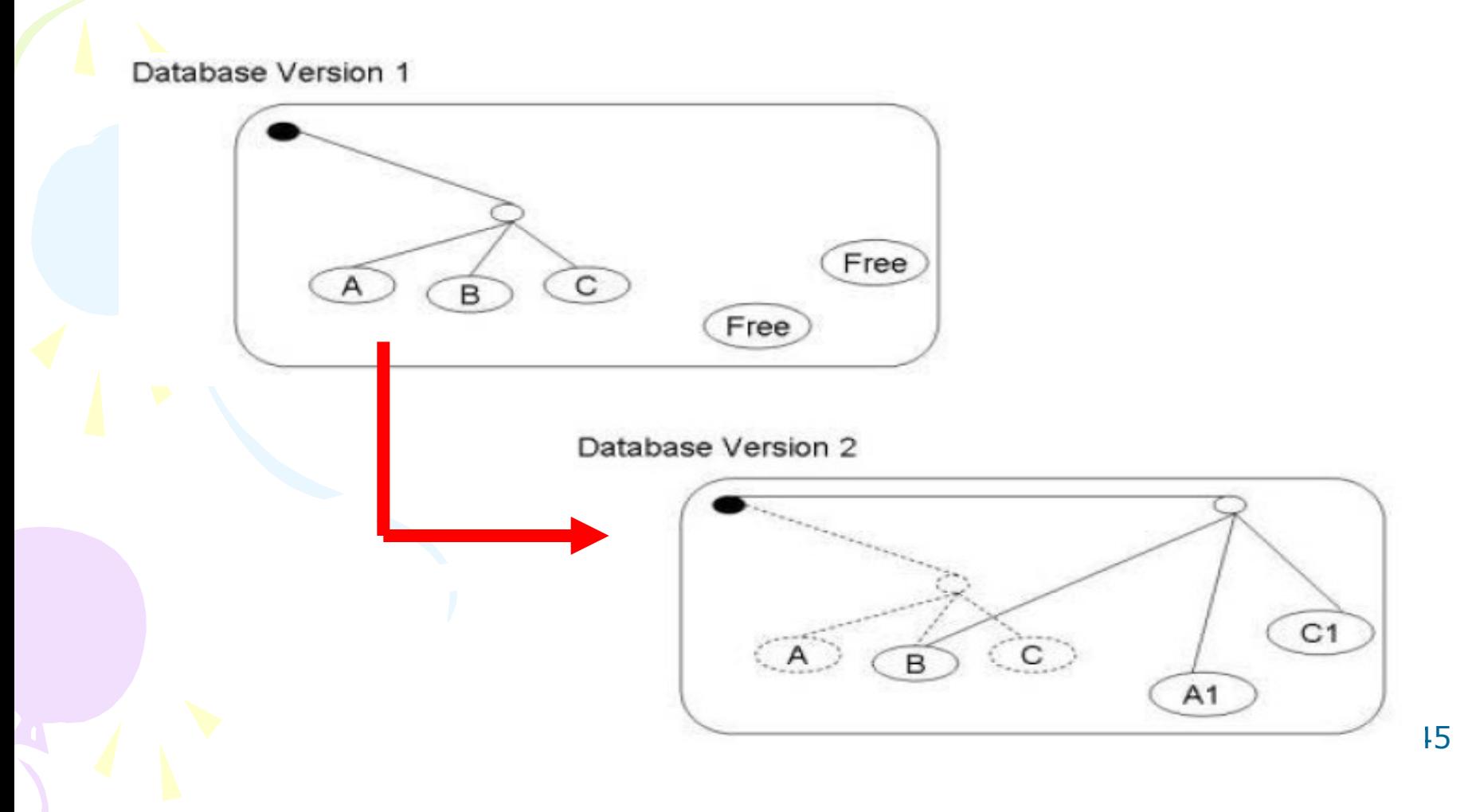

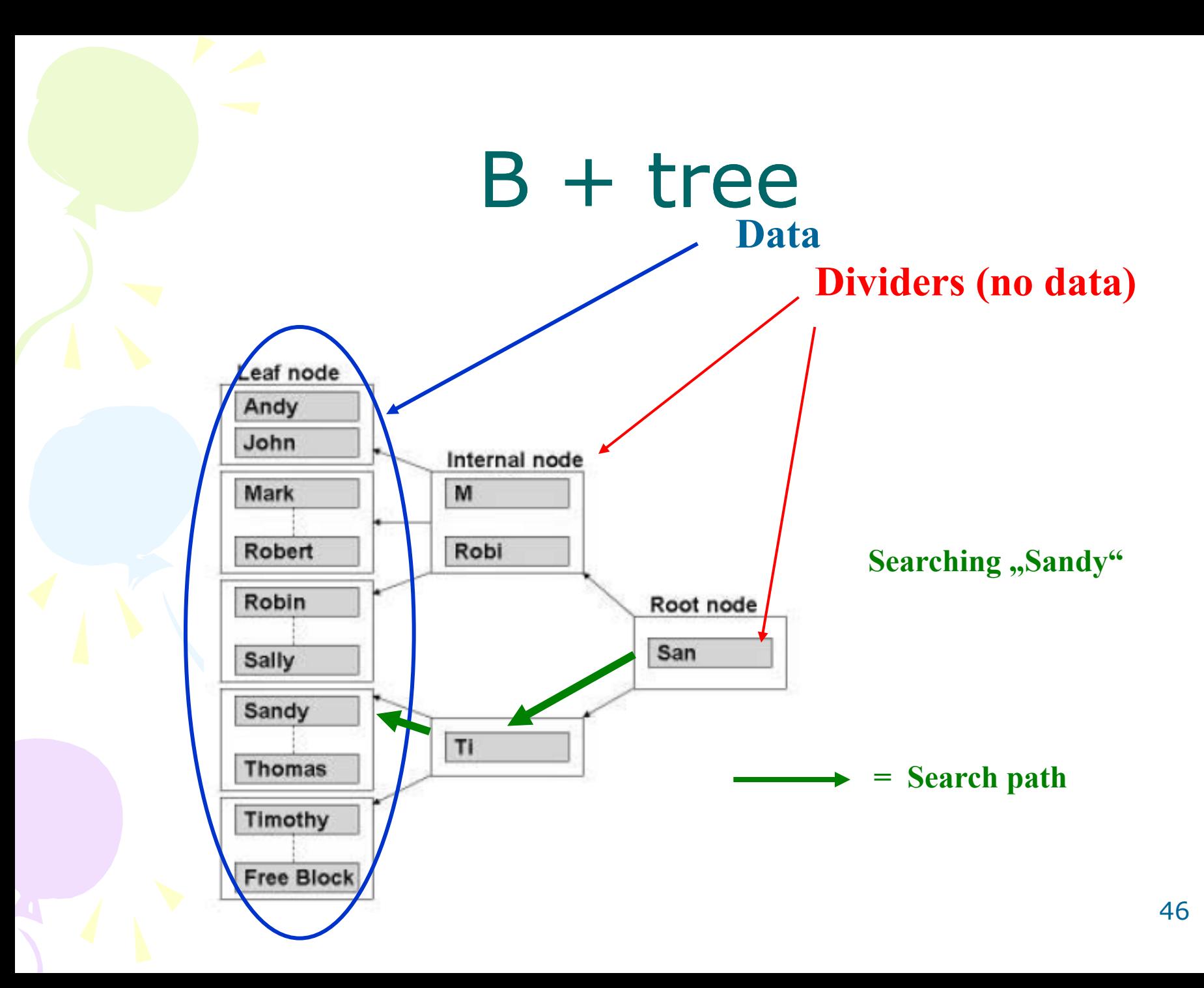

### Processing overview – chapter 3 (8324A)

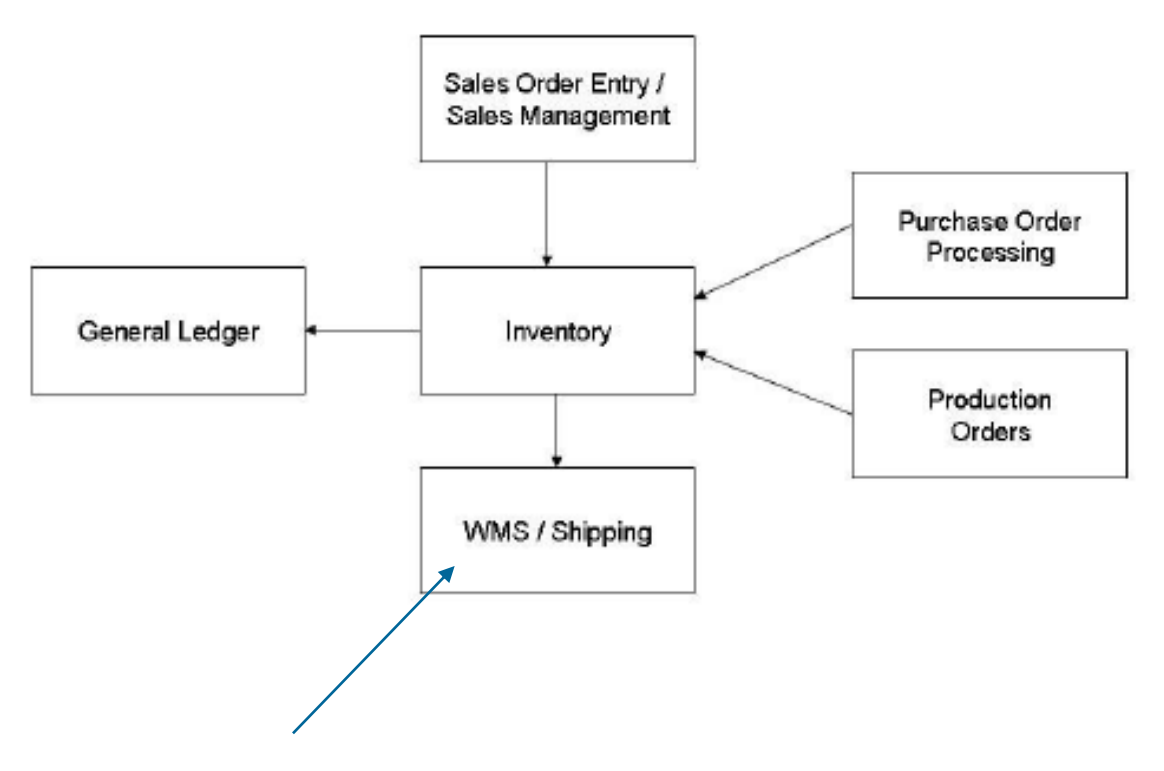

**Warehouse Management System**

### Purchase, payables and General ledger Processing – chapter 3 (8324A)

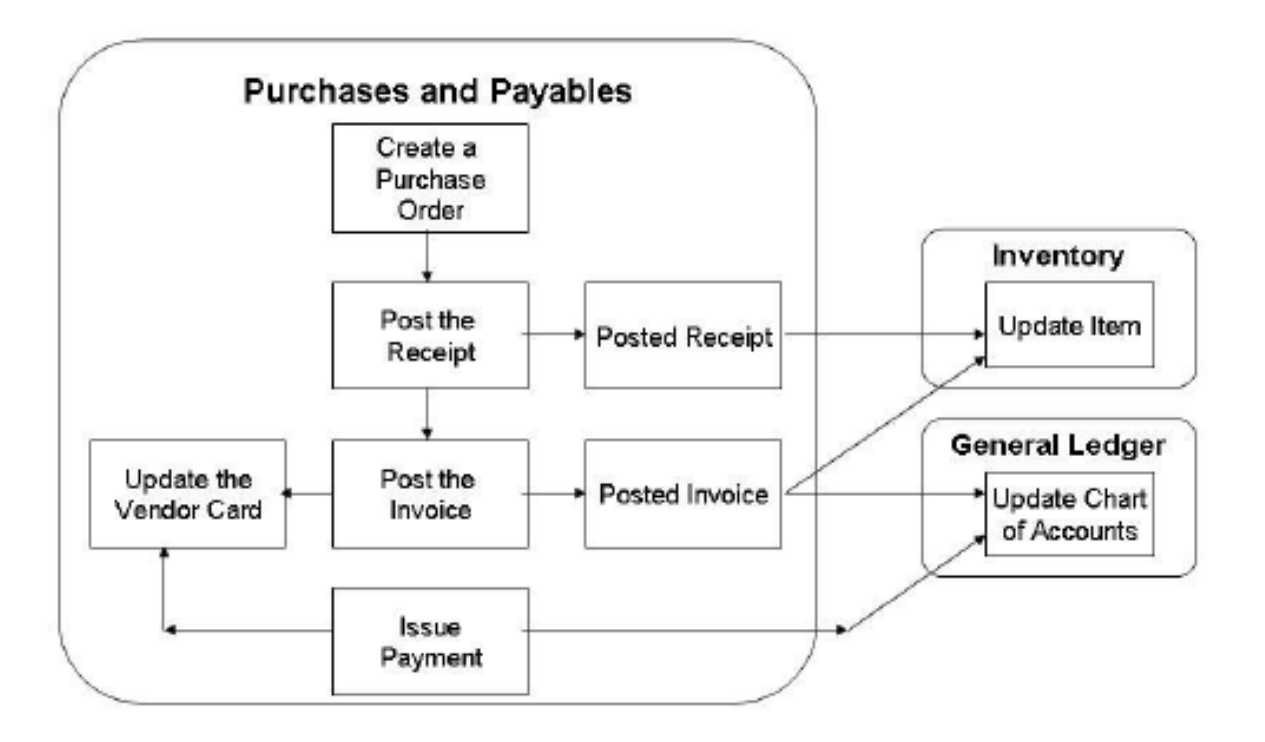

#### Inventory posting as a result of Business Cases (Sale, Purchase,..) – 2 phases

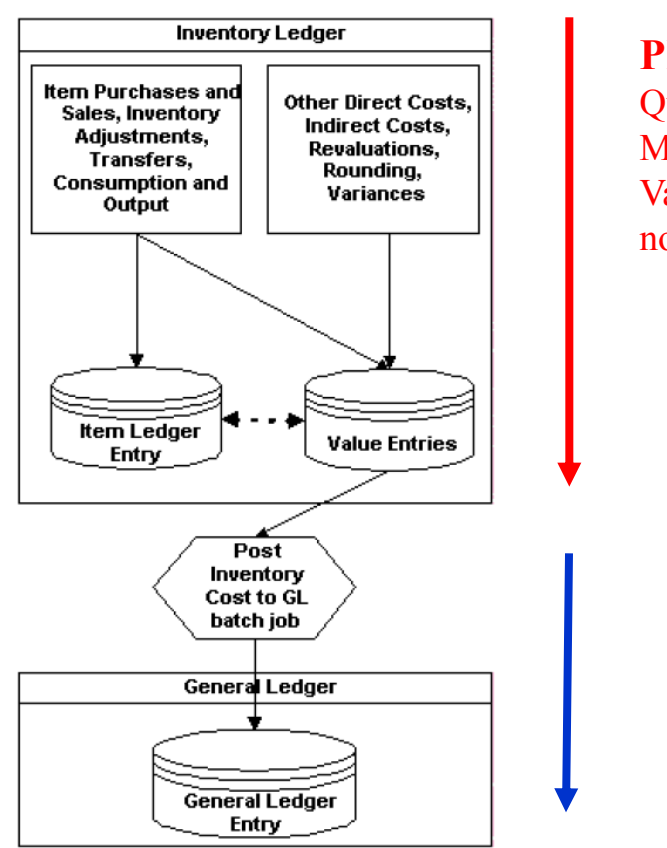

**Phase 1 :** Quantity posting, Modification of the Value Entries, **GL** not affected

> **Phase 2 :** Value posting to the **GL**

### Vendor setup

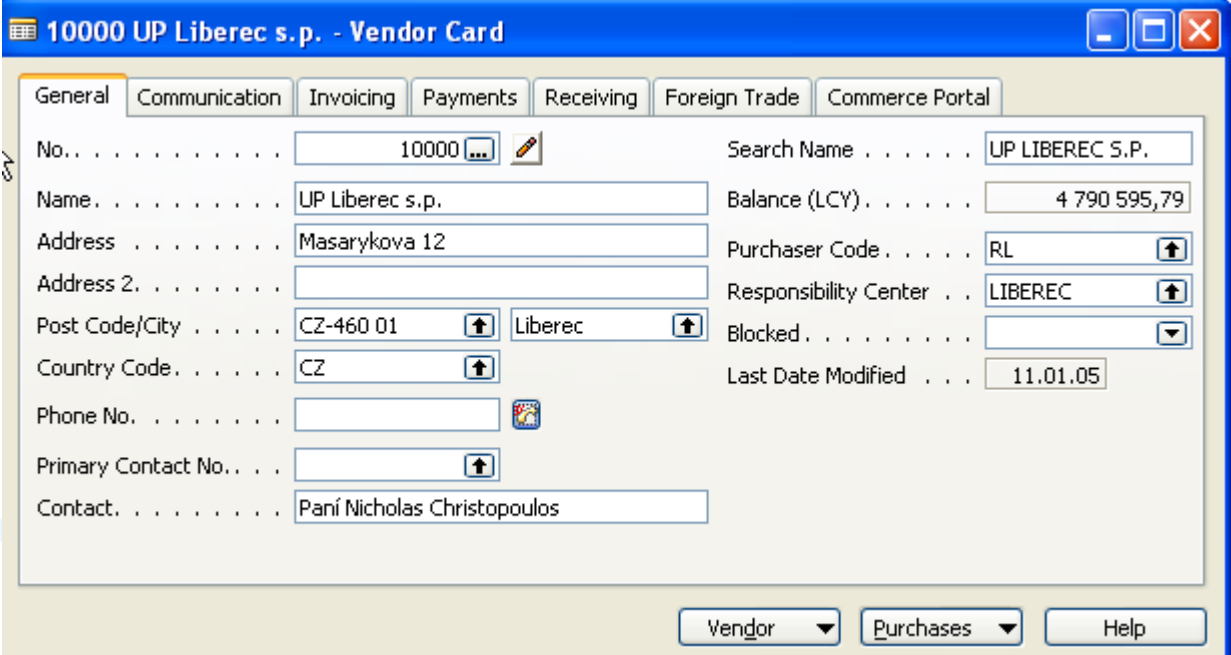

#### **Other folders will be explained ON-LINE**

## Item setup

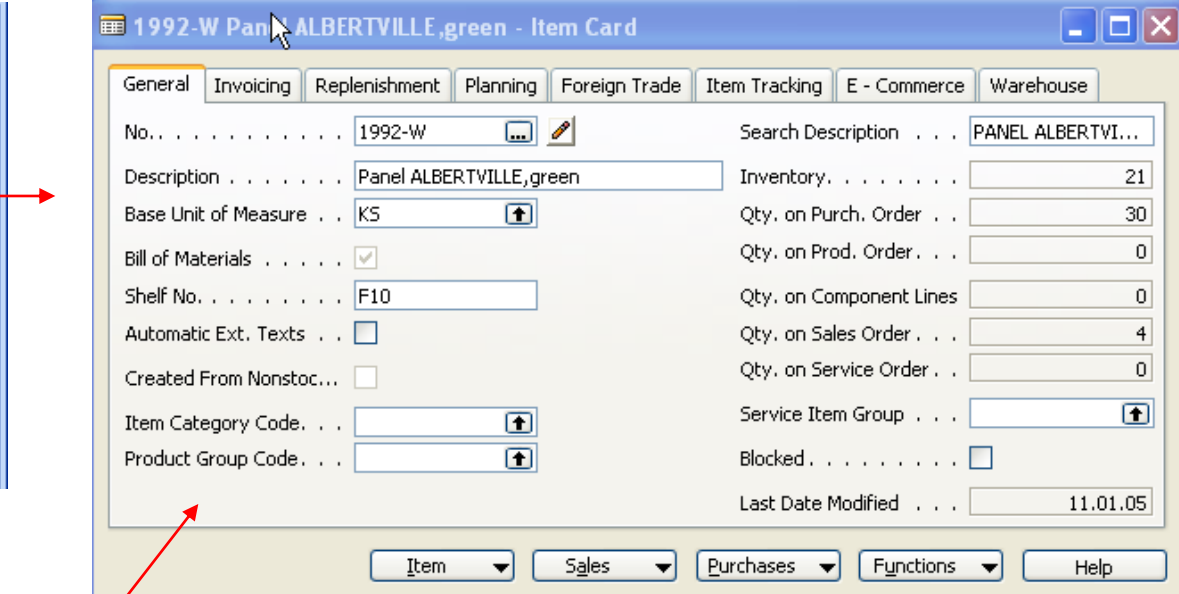

#### **Other folders will be explained ON-LINE**

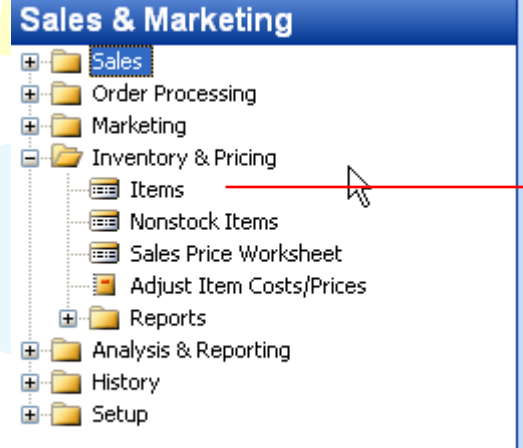

#### **OR**

#### Warehouse

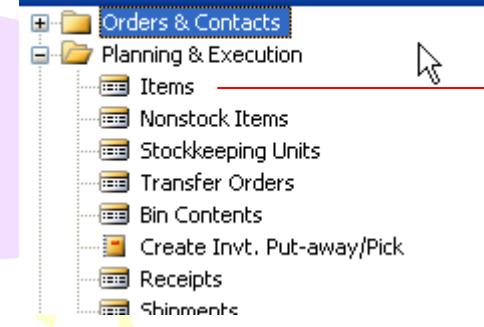

### Purchase Order Processing **Vendor**

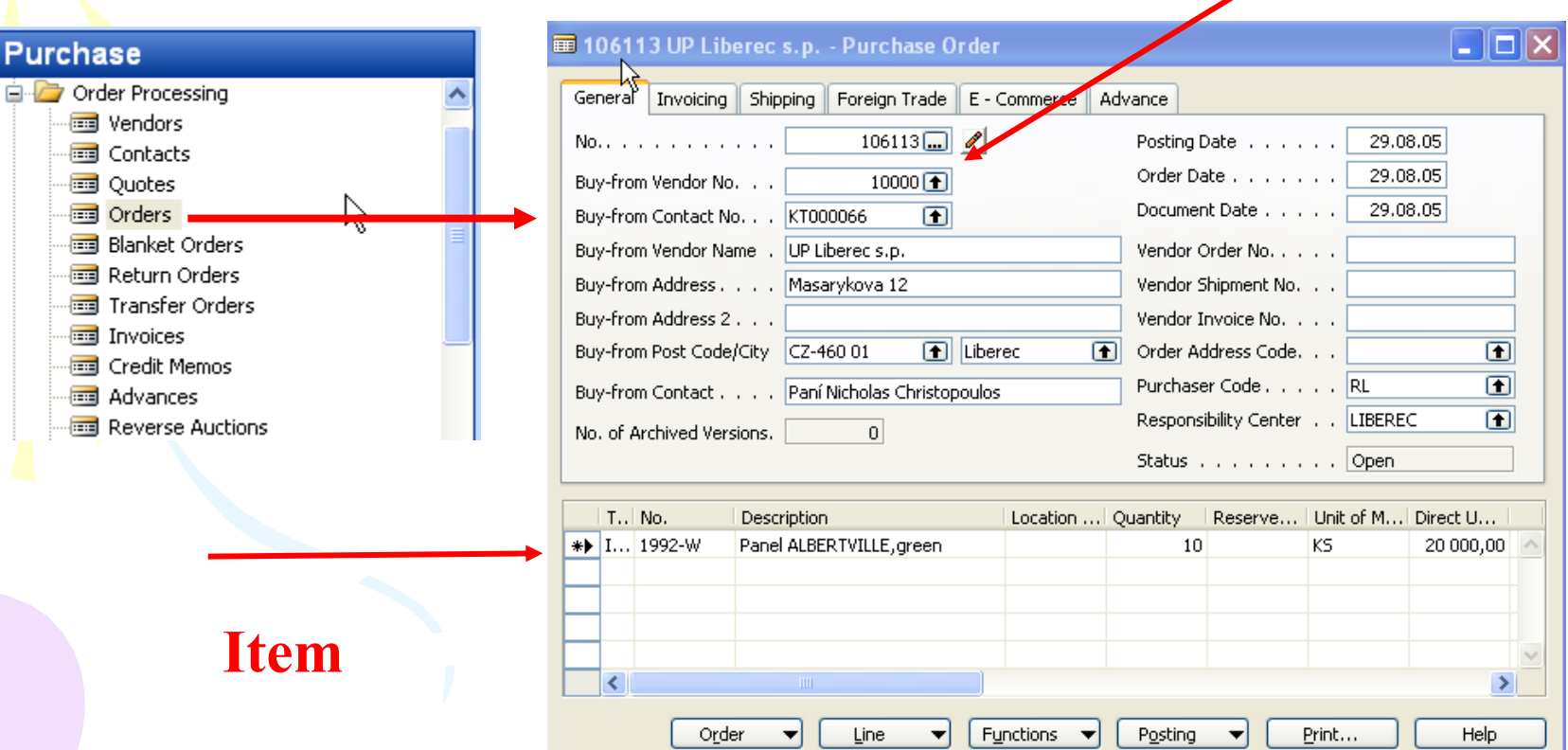

### Posting of the Purchase Order (PO)

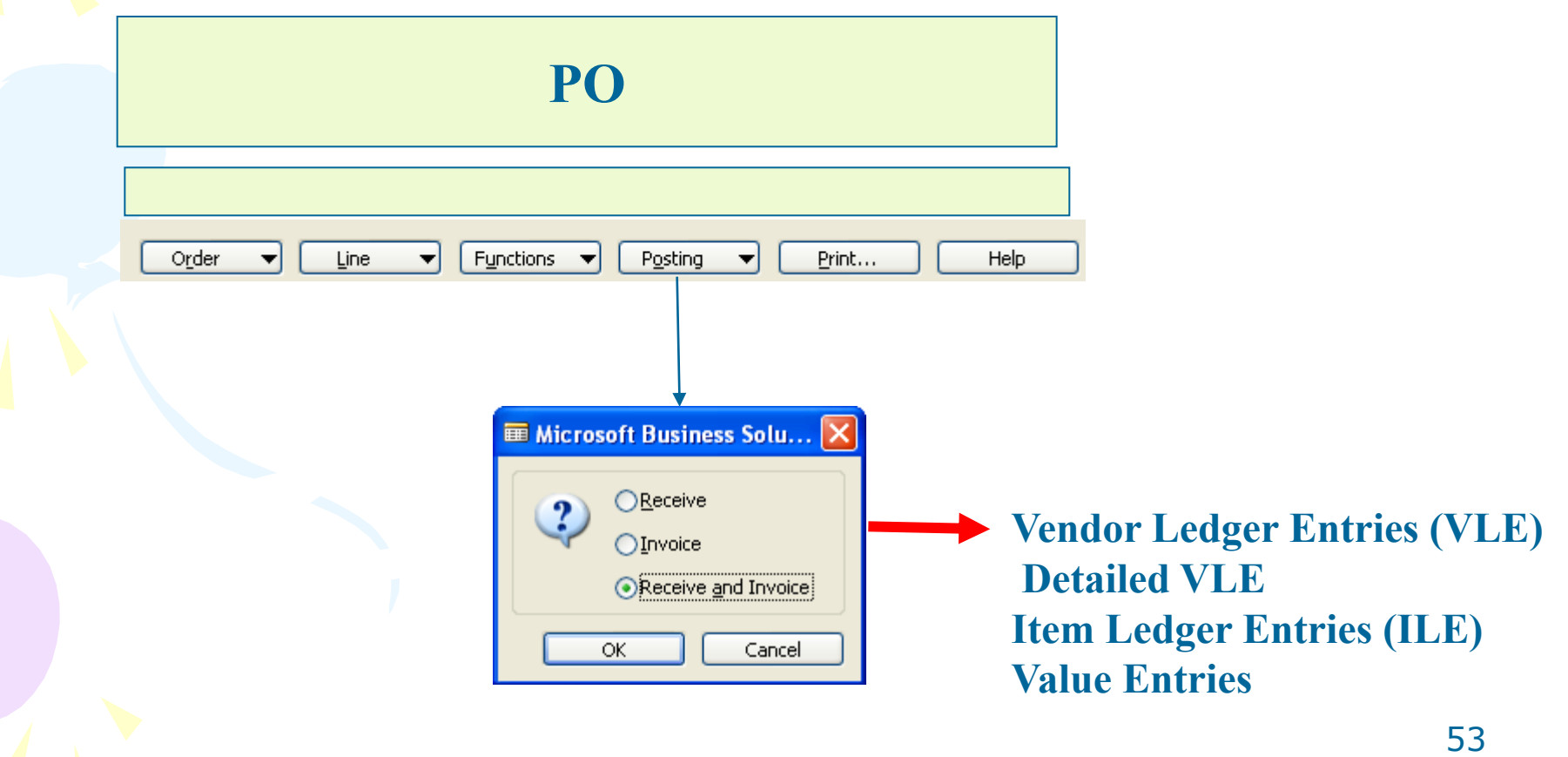

### Payables Processing Vendor –Summary Aging Report

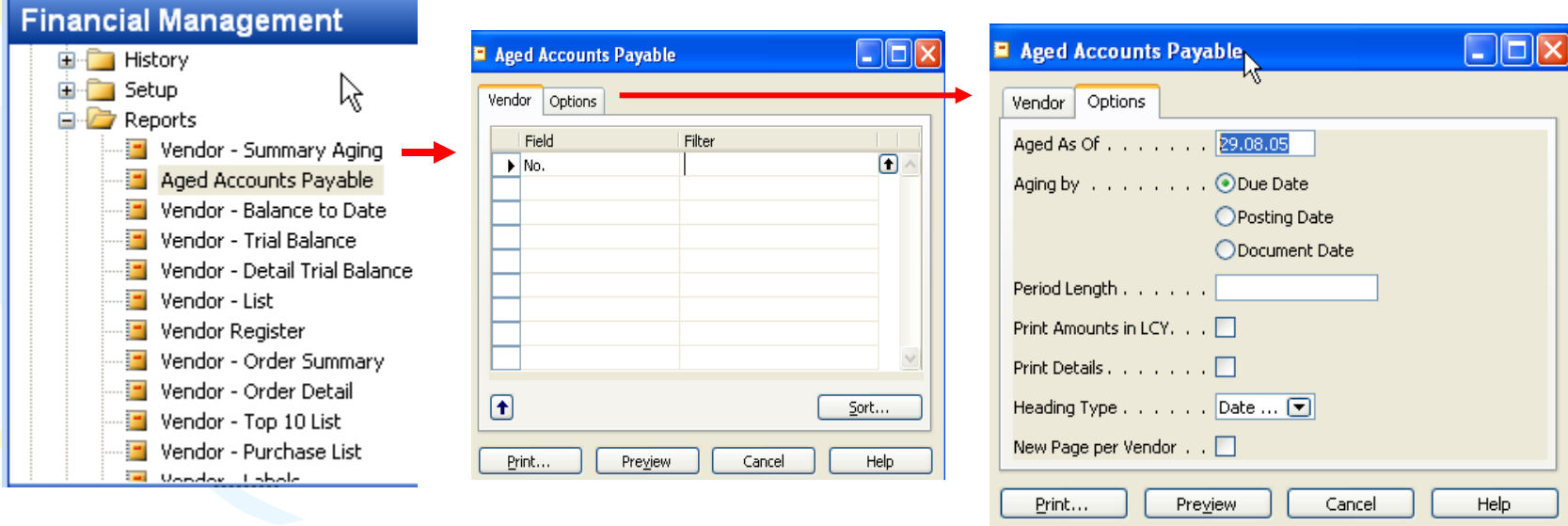

### Payables Processing Vendor – Payment Journals I

#### **Financial Management E** Receivables な **E** Payables ⊲ Vendors Purchase Journals Payment Journals

Invoices **The Credit Memos But** Advances

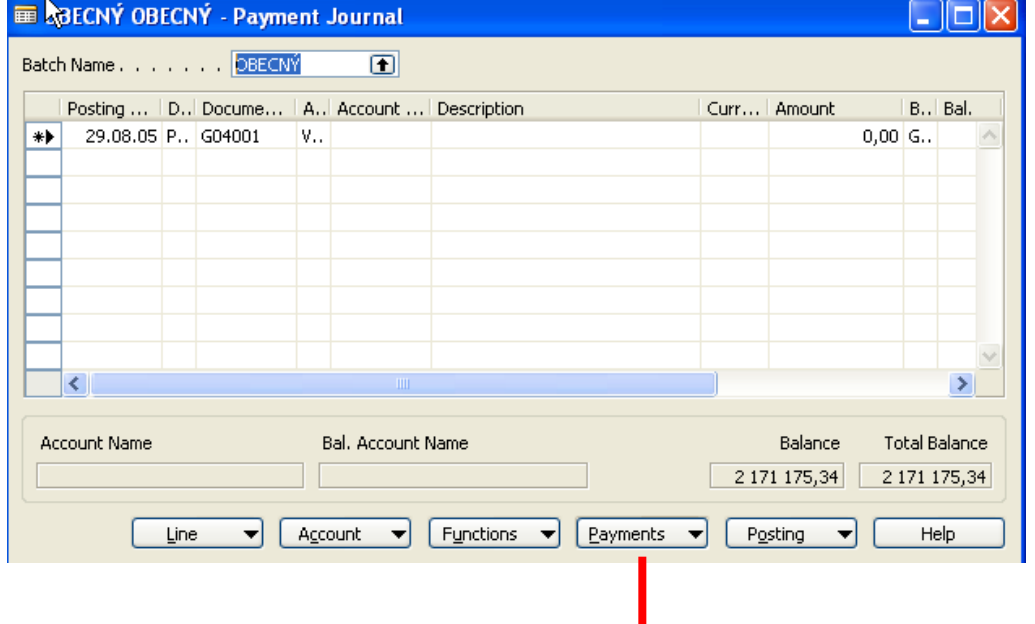

#### Payables Processing Vendor – Payment Journals II

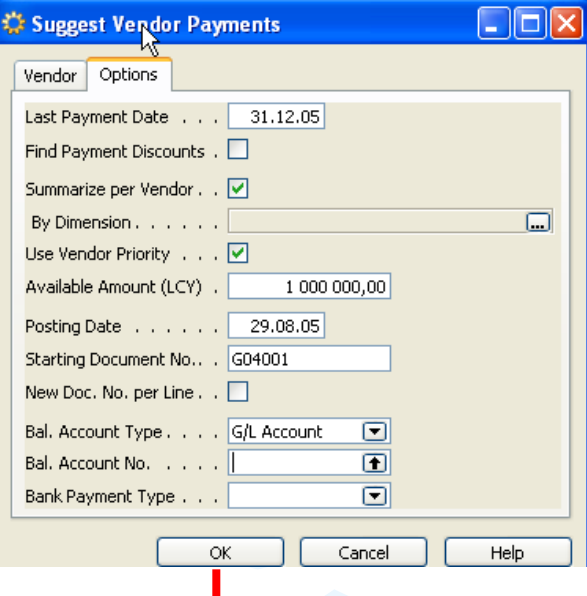

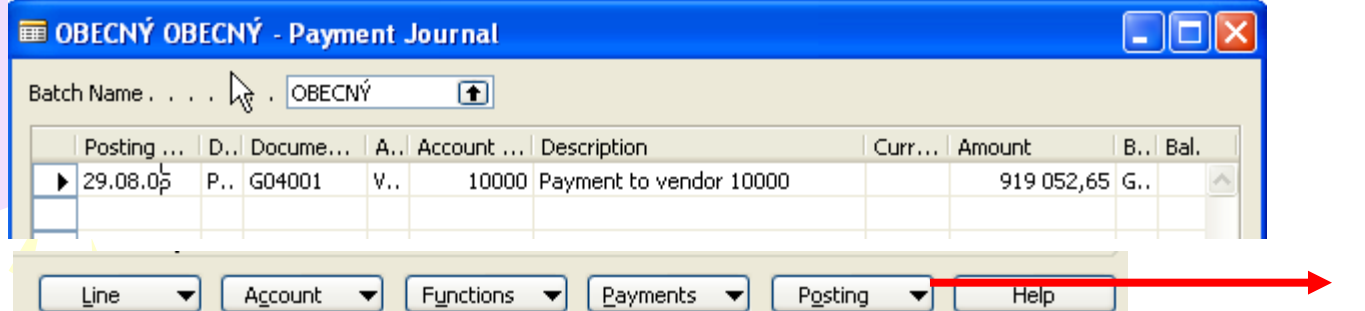

56 **See ON-LINE operations**

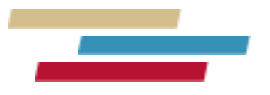

#### **Thanks a lot for Your time**